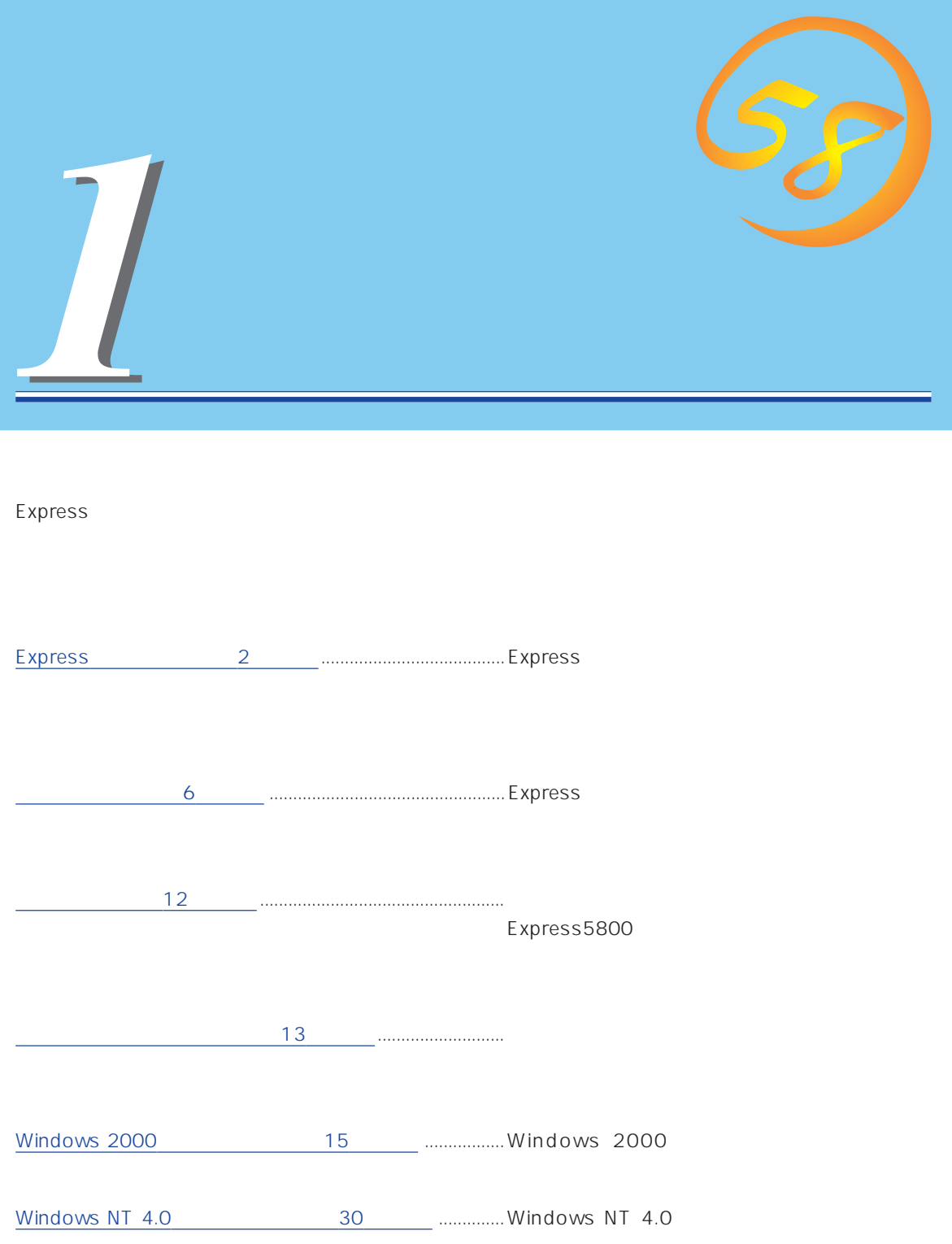

# <span id="page-1-0"></span>**Express**

Express

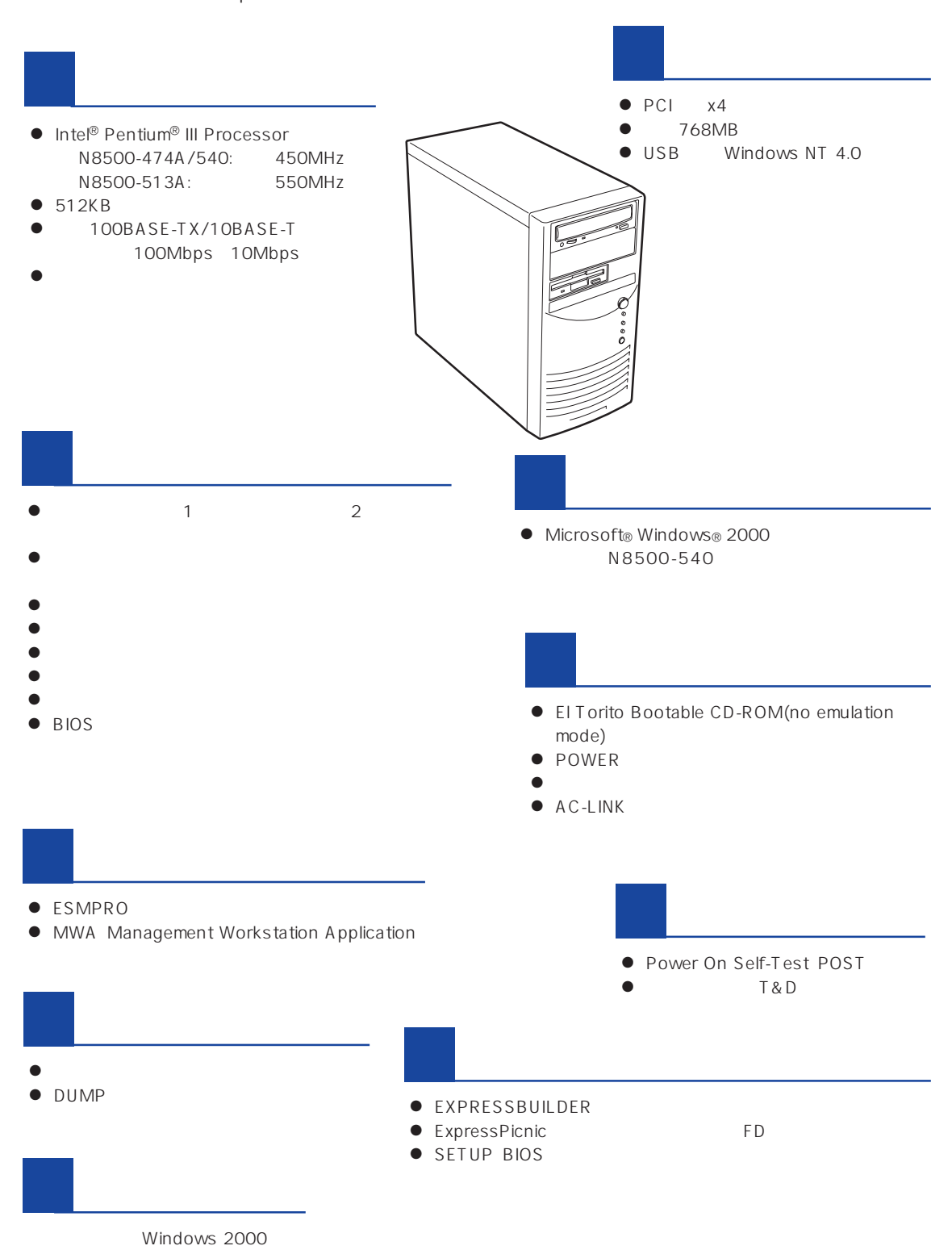

### Express

ESMPRO

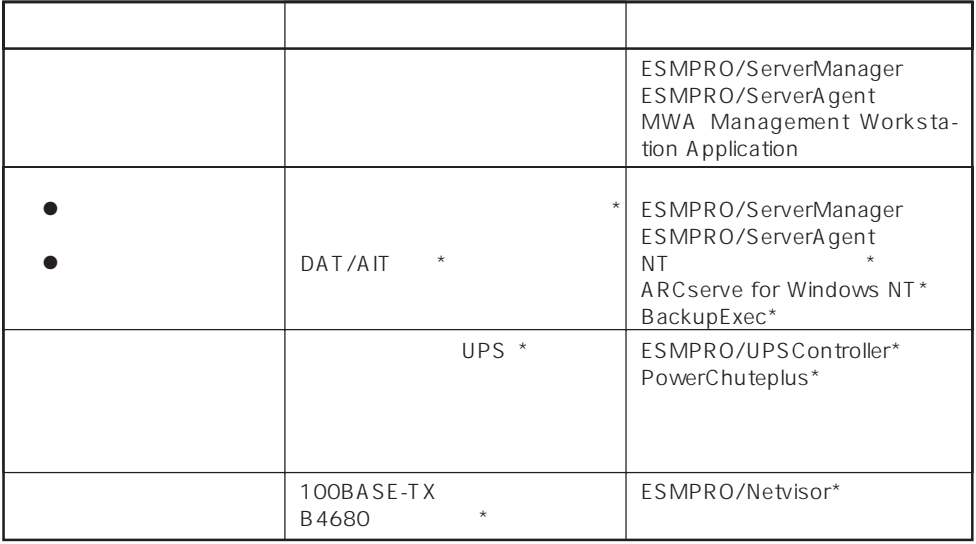

Express サーバはシステムボード しゅうしょく しゅうしょく しゅうしゅうしょく しゅうしゅうしょく

 $\star$ 

Express

ESMPRO/ServerManager ESMPRO/ServerAgent

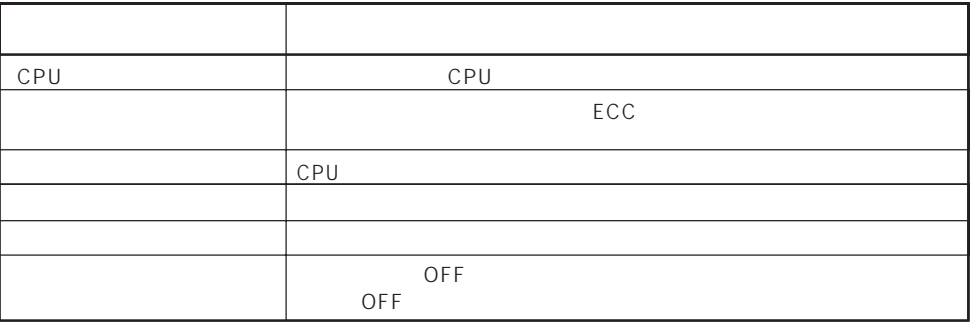

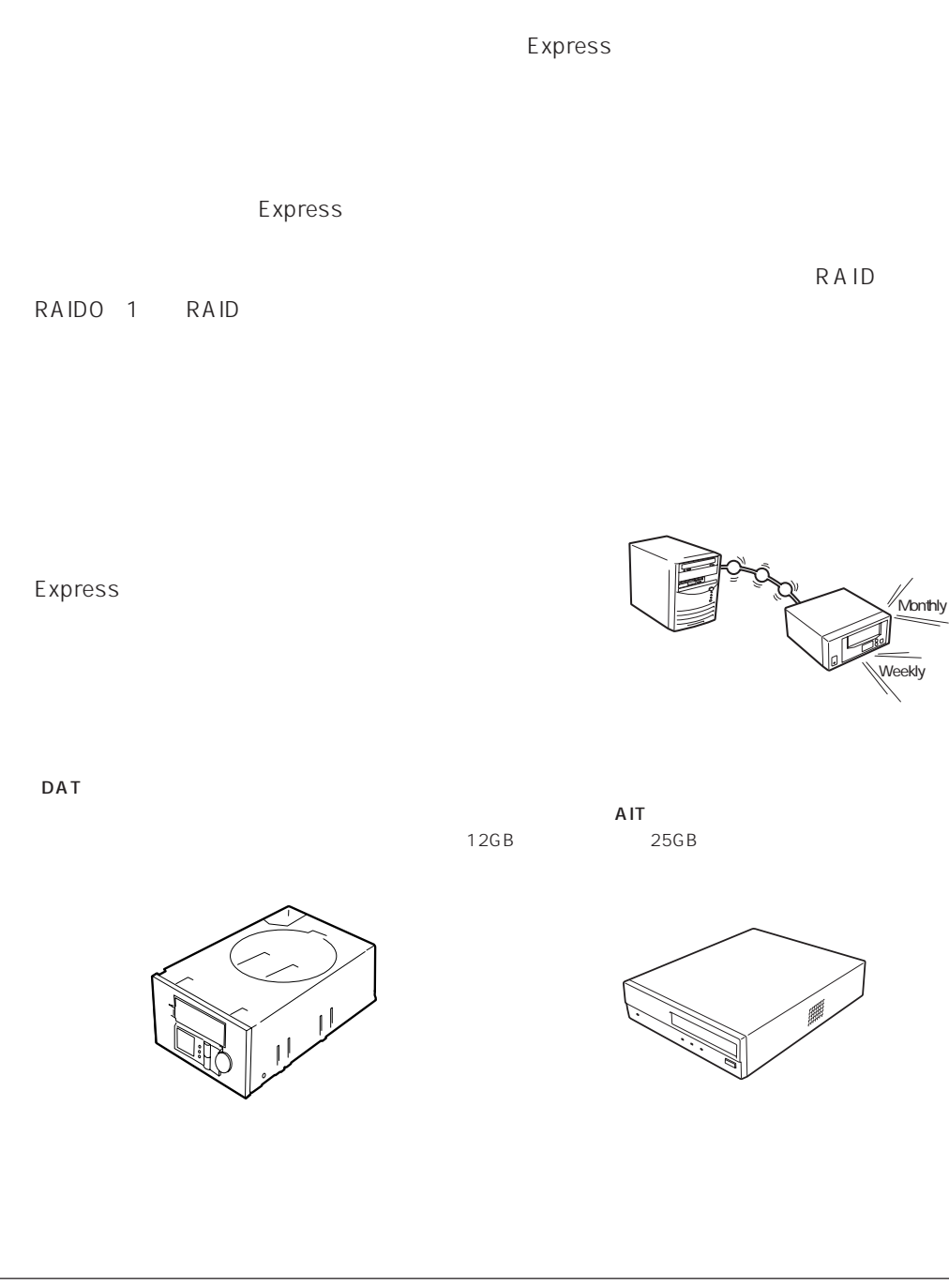

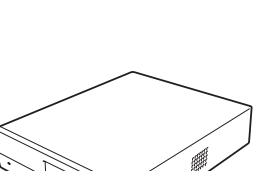

Monthly

Weekly

ESMPRO/ServerManager ESMPRO/ServerAgent MWA Management Workstation<br>Application Express Application

 $PC$  Express

MWA Management Workstation Application  $\gamma$  and  $\gamma$  and  $\gamma$  expectively because  $\gamma$ 

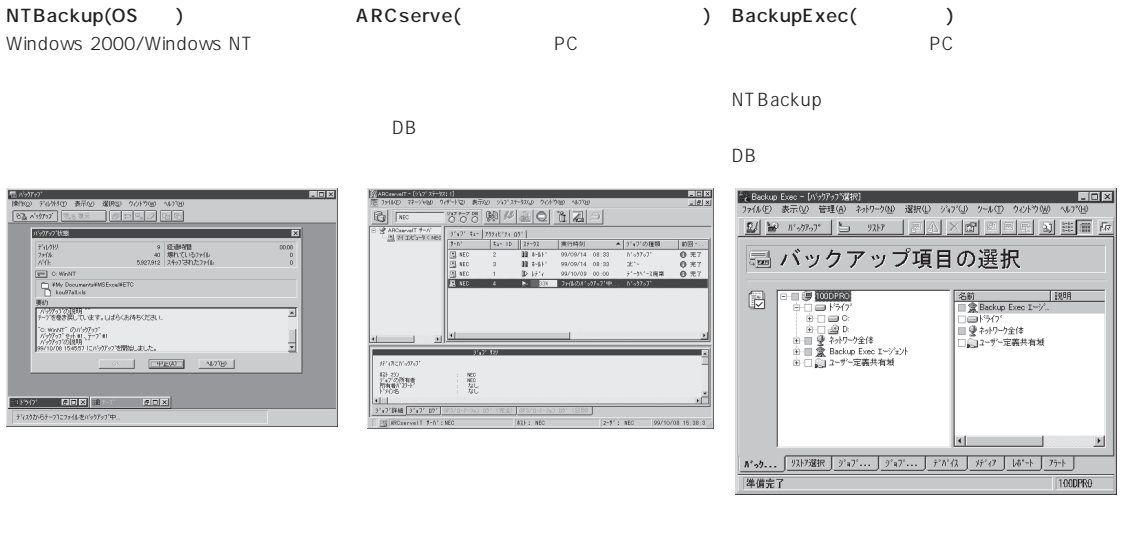

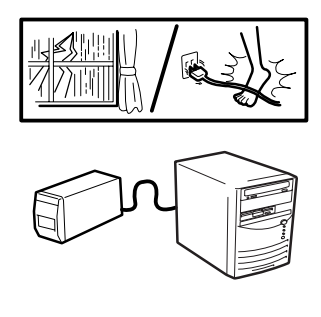

 $(UPS)$ 

 $(MTBF)$ 

Express NEC UPS(I-UPSPro) APC Smart-UPS 2 ESMPRO/UPSController PowerChutePLUS

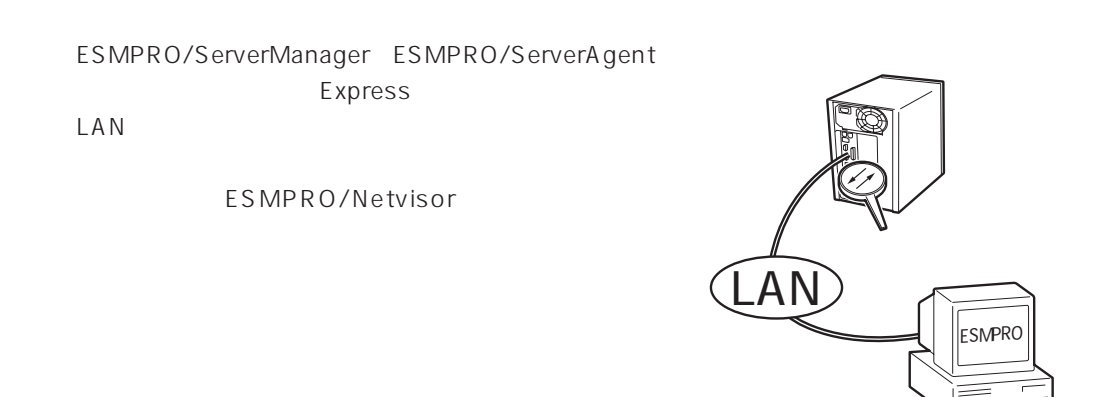

#### <span id="page-5-0"></span>Express

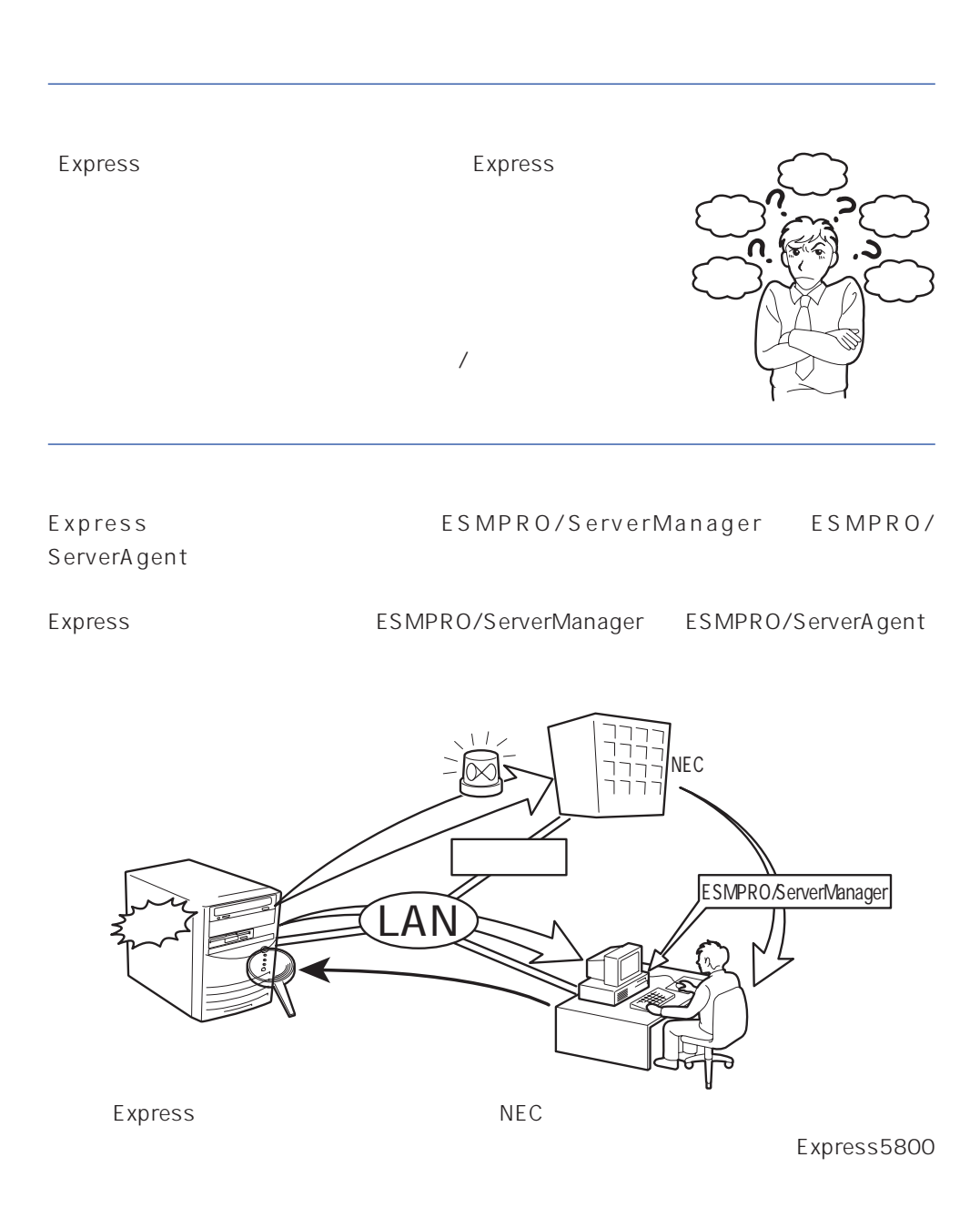

<span id="page-6-0"></span>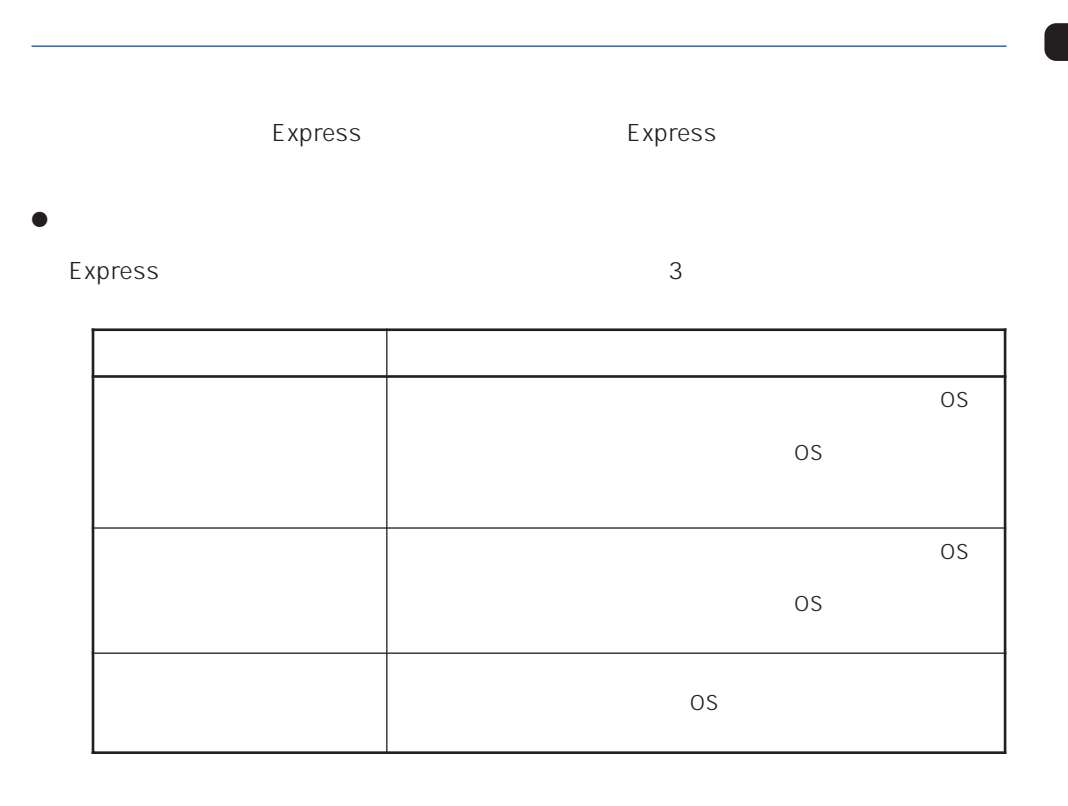

 $13$ 

 $\bullet$ 

Express the contract of the contract of the contract of the contract of the contract of the contract of the contract of the contract of the contract of the contract of the contract of the contract of the contract of the co

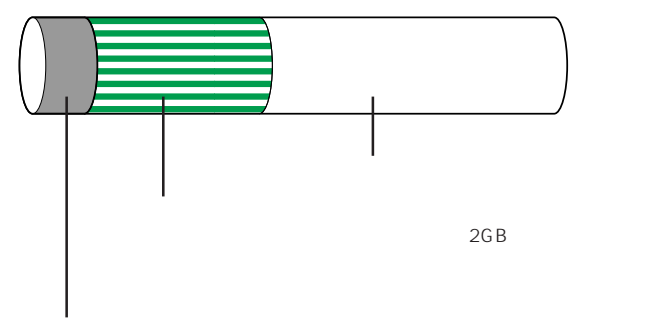

16MB

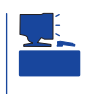

#### EXPRESSBUILDER

### Express

#### Express that reads in the express that the express experiment is the express of the express of the experiment of the experiment of the experiment of the experiment of the experiment of the experiment of the experiment of t

Express

# $1.$

Express

Express 2 Express

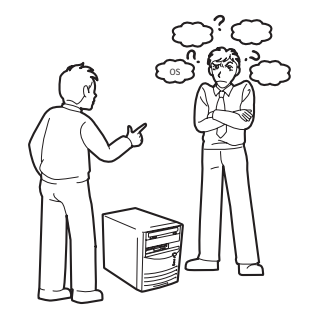

#### $2.$

Express ON

 $\sim$  13

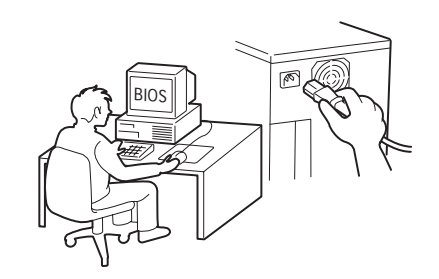

 $3.$ 

 $B$ IOS

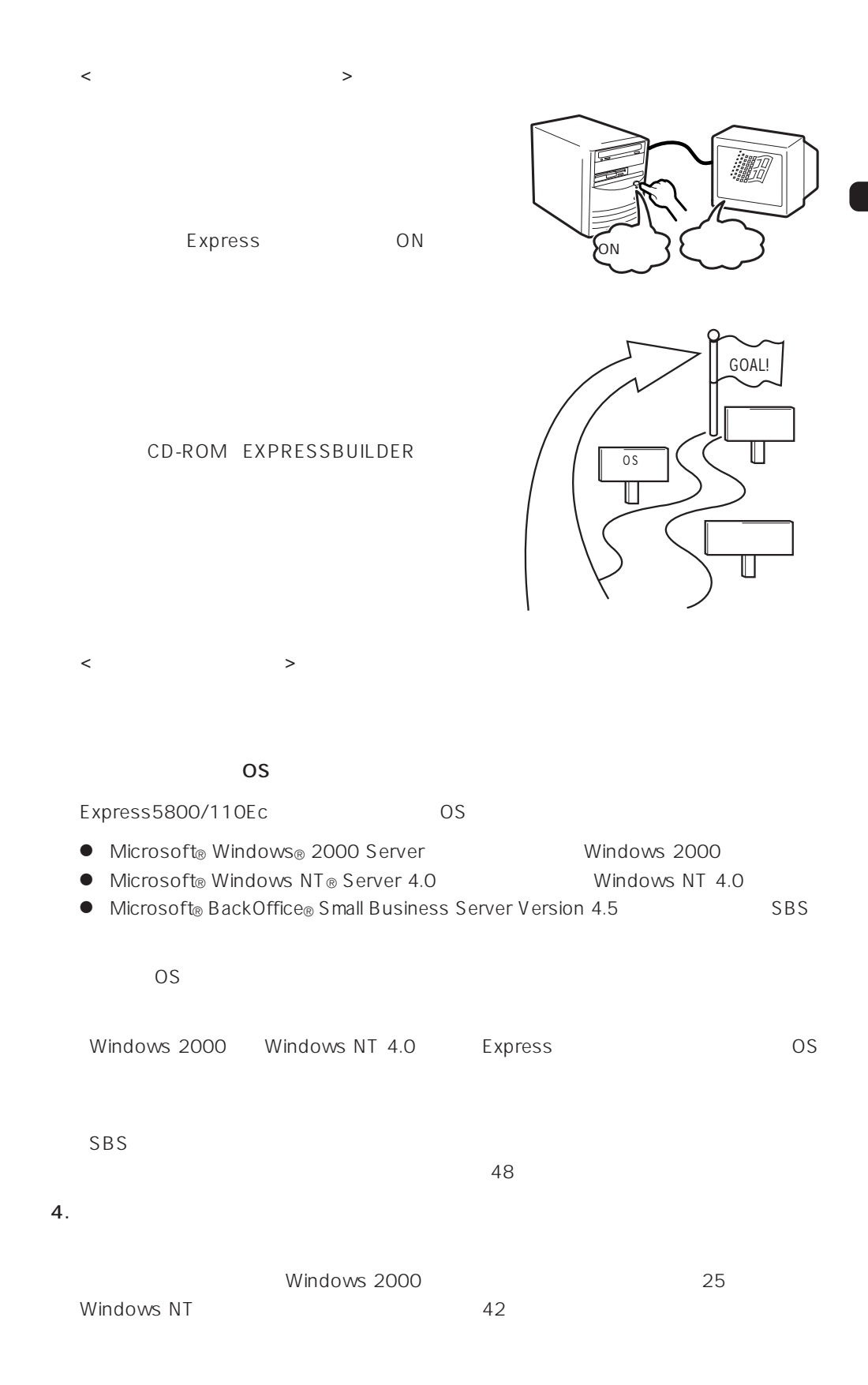

9

Let the set of the set of the set of the set of the set of the set of the set of the set of the set of the set o Express  $6.$ 

Express

 $\sim$  29

Express Express ESMPRO/ServerAgent ESMPRO/ServerManager

PC Express LAN 管理PC

 $\qquad \qquad$ Check BIOS ESMPRO の管理ソフト� ⓦ メモリ縮退機能を利用する場合、およびCPUやメモリを  $B$ IOS BIOS 108 Memory Reconfiguration  $CPU /$  / / ESMPRO/ ServerManager ESMPRO/ServerAgent

● DAT

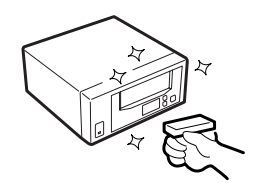

#### UPS

UPS ストレージ管理機能を利用するにあたって UPS ESMPRO/UPSController PowerChuteplus UPS

 $\sqrt{ }$ 

UPS<br>BIOS System Hardware

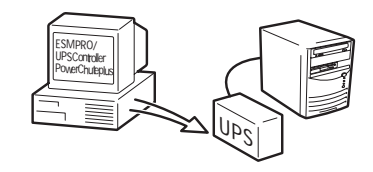

# BIOS 108<br>AC-LINK

<span id="page-11-0"></span>http://www.express.nec.co.jp/ CD-ROM EXPRESSBUILDER

- 1. OS
- 2. CD-ROM EXPRESSBUILDER CD-ROMドライブにセットする。

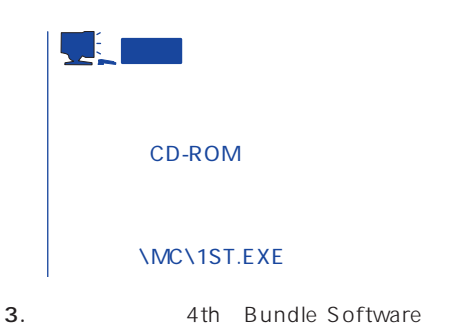

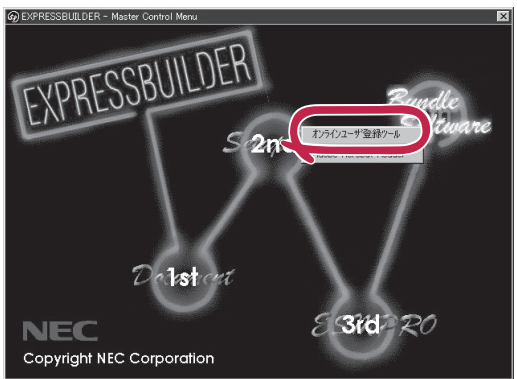

<span id="page-12-0"></span>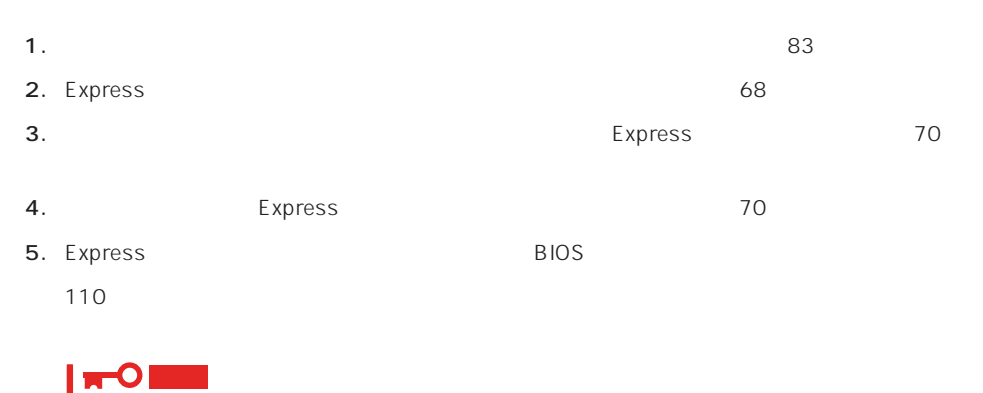

ested on the original control of the BIOS control of the BIOS control of the SIOS control of the SIOS control of the SIOS control of the SIOS control of the SIOS control of the SIOS control of the SIOS control of the SIOS

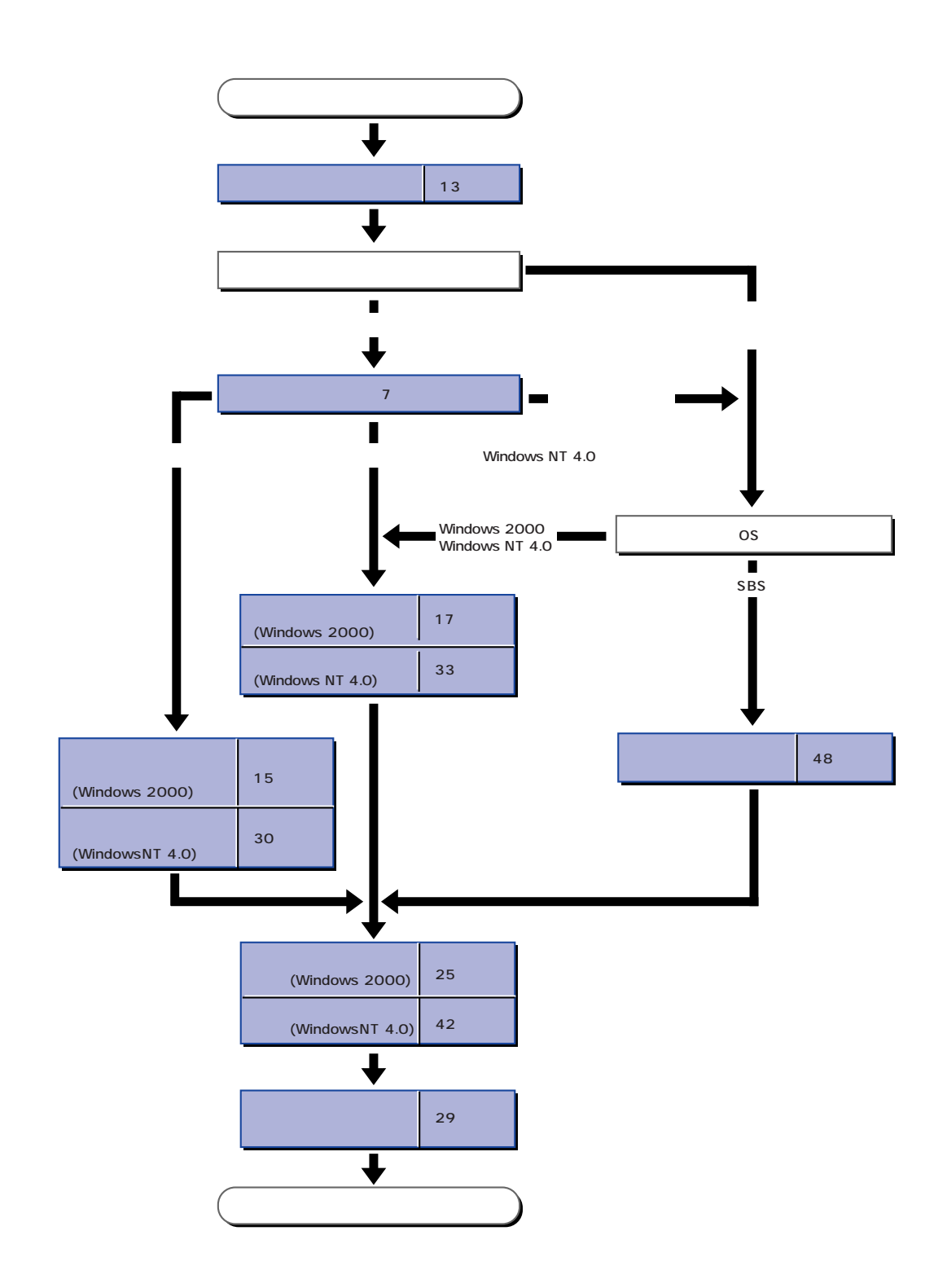

# <span id="page-14-0"></span>**Windows 2000**

Windows 2000

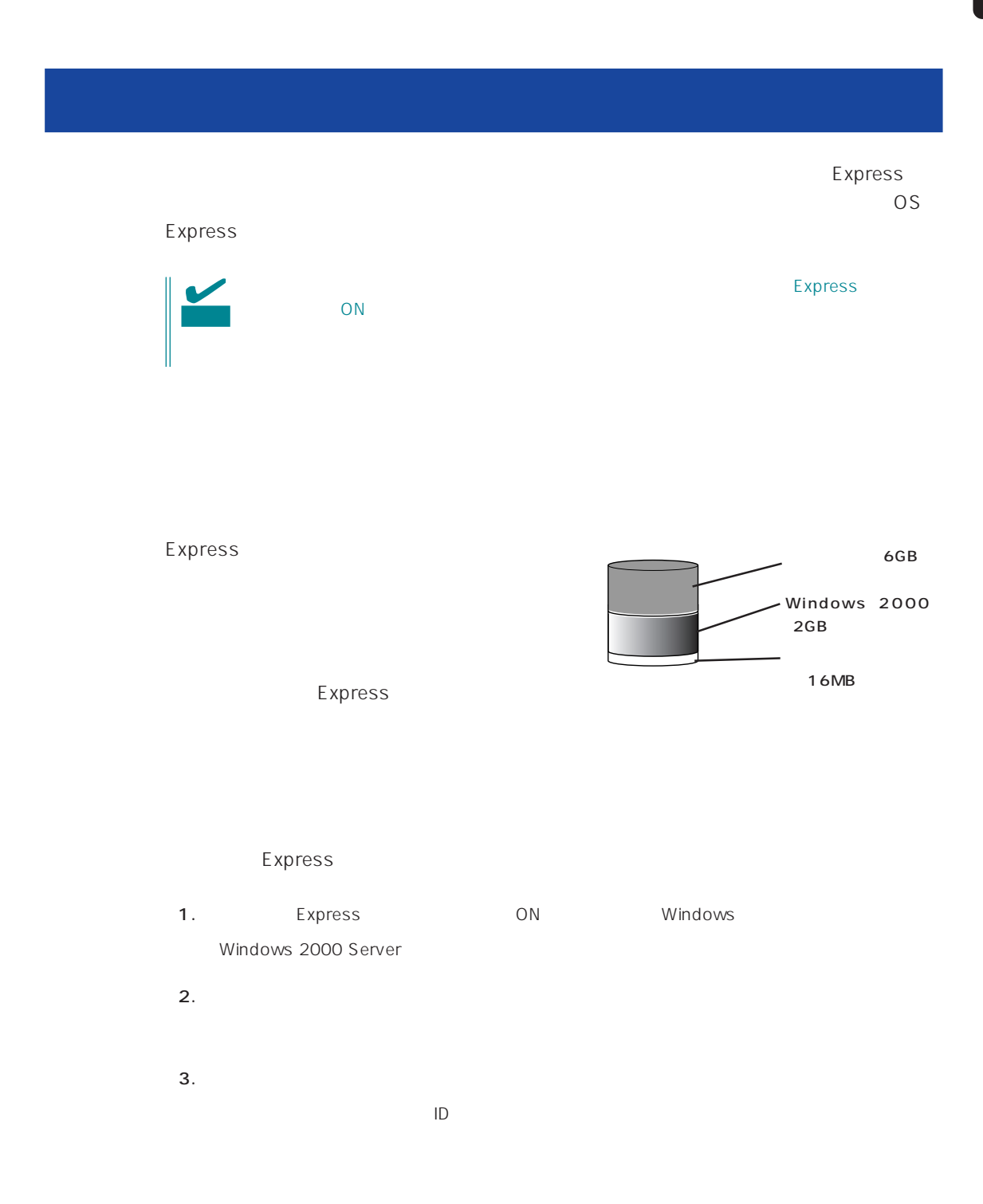

 $4.$  $5.$ 

Express

 $6.$ 

- ⓦ ESMPRO/ServerAgent
- $\bullet$

 $\star$ 

● ESMPRO/UPSController

Express

<span id="page-16-0"></span>EXPRESSBUILDER Express

 $\overline{\text{OS}}$ Windows 2000 Windows NT 4.0 CD-ROM EXPRESSBUILDER Express5800  $\overline{OS}$ The extension of the FD state of the state of the state of the state of the state of the state of the state of the state of the state of the state of the state of the state of the state of the state of the state of the sta  $\bullet$  The Proposition of the Proposition  $\mathsf{FD}$ E xpress  $\mathsf{F}\mathsf{D}$ Express FD EXPRESSBUILDER FD EXPRESSBUILDER ExpressPicnic®  $\mathsf{F}\mathsf{D}$ メータFDにあるセットアップ情報は、シームレスセットアップの途中で作成・修正す Express Windows 95/98 Windows NT 3.51 Windows 2000 ExpressPicnic ExpressPicnic FD FD 143

# OS

OS contracts for the set of the set of the set of the set of the set of the set of the set of the set of the set of the set of the set of the set of the set of the set of the set of the set of the set of the set of the set

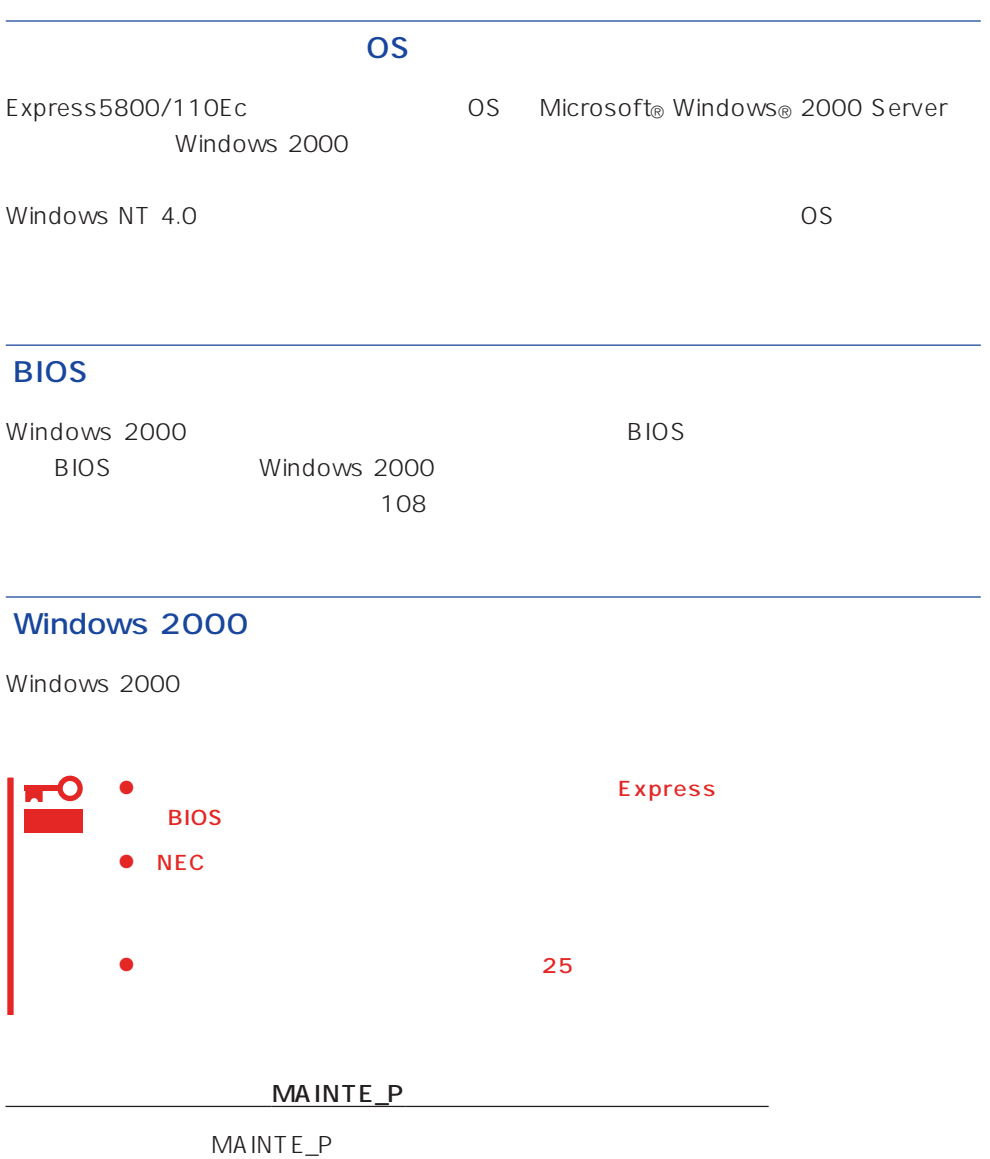

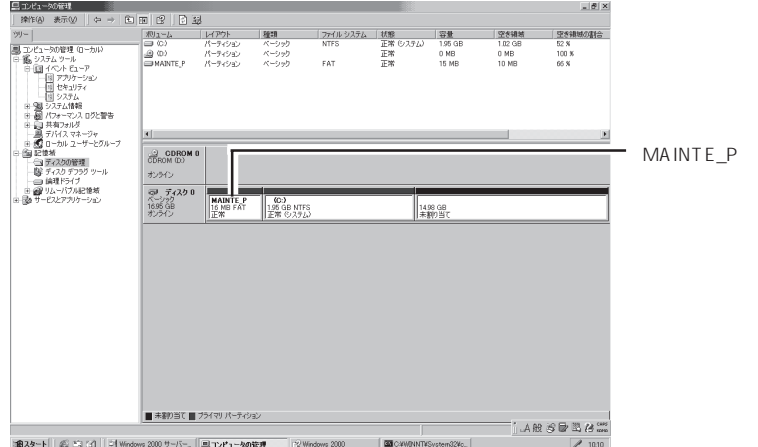

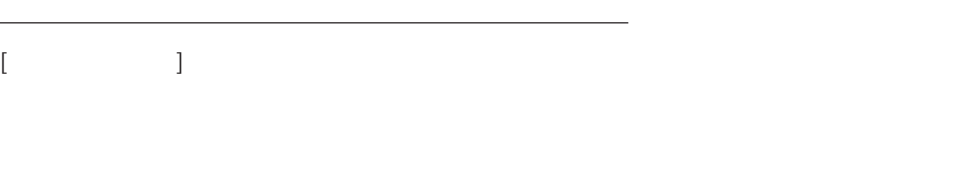

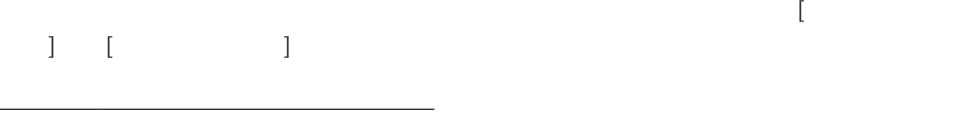

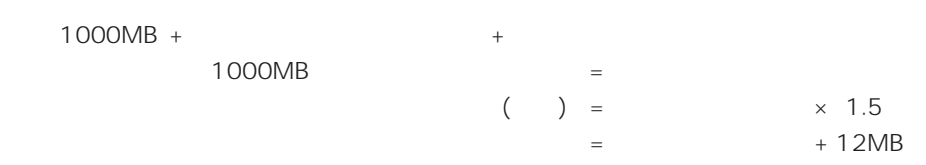

 $512MB$ 

 $1000MB + (512MB \times 1.5) + (512MB + 12MB) = 2292MB$ 

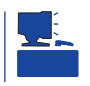

重要

 $\sim$  2000MB

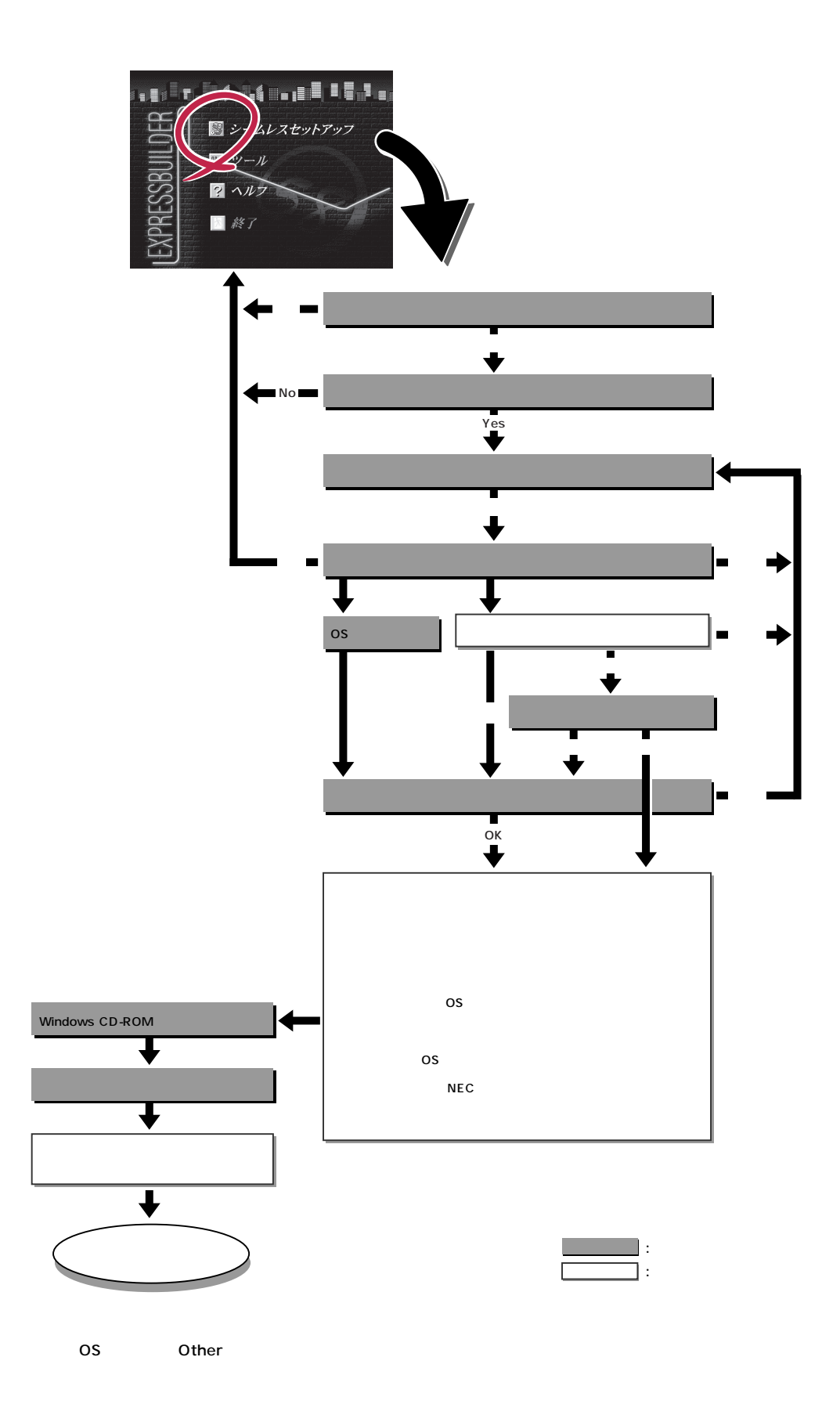

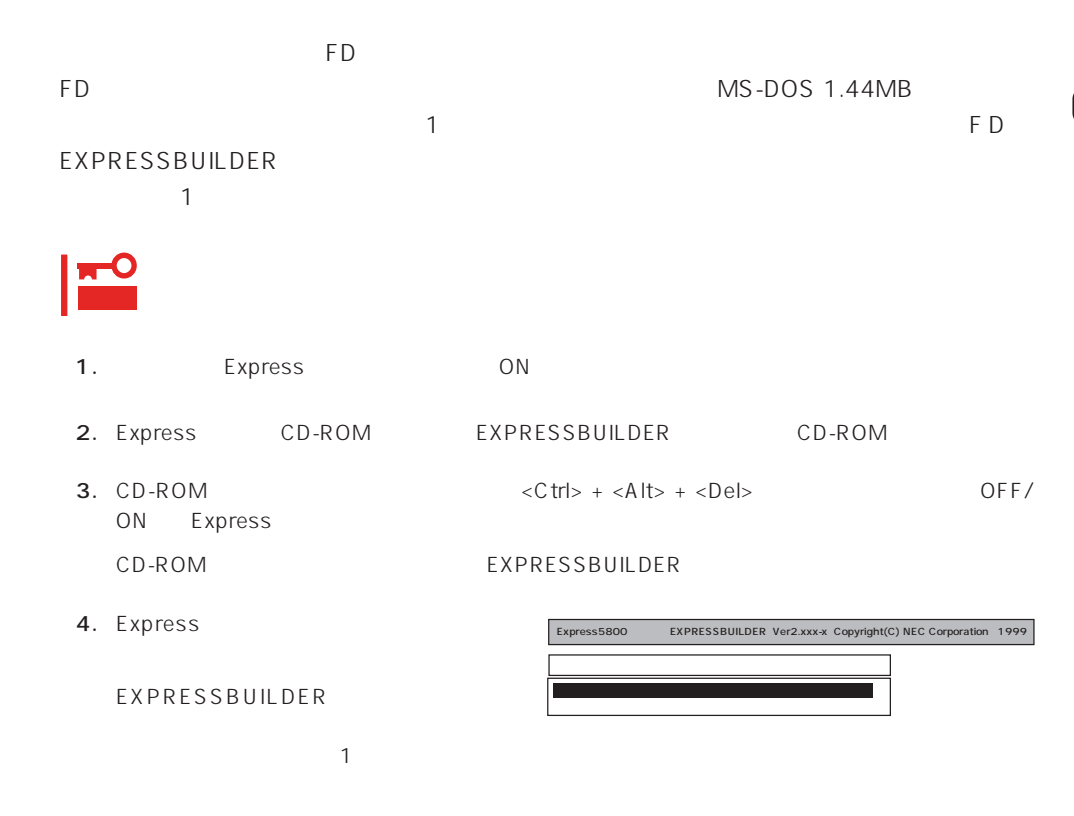

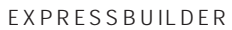

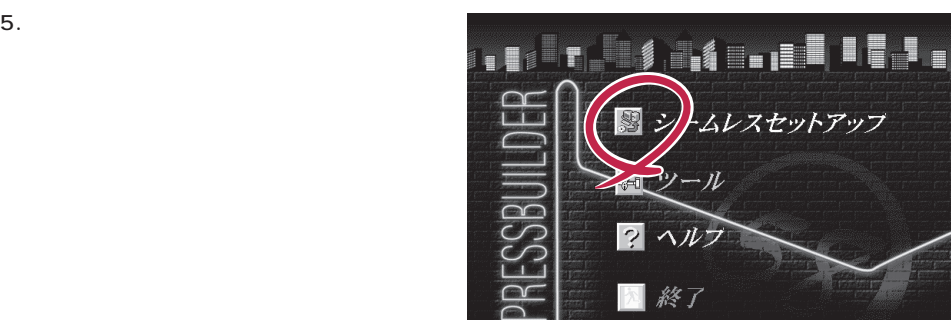

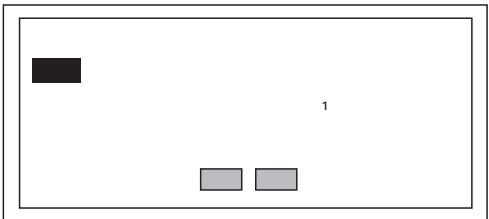

 $6.$ 

The Property of FD states and the Property of Tensors and Tensors are the Property of Tensors and Tensors and Tensors and Tensors and Tensors and Tensors and Tensors and Tensors and Tensors and Tensors and Tensors and Tens

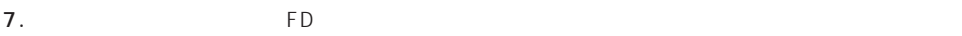

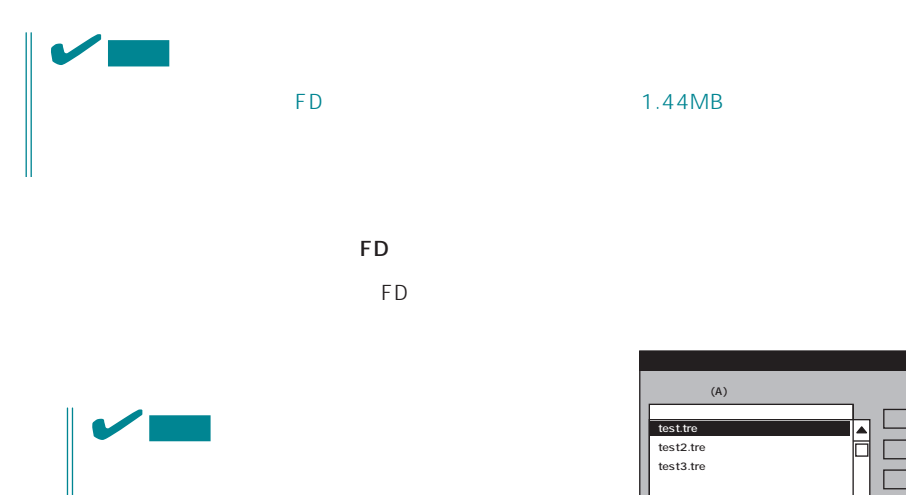

ExpressPicnic Ver.3 Picnic-FD  $\blacksquare$ The FD is the state of the state of the state of the state of the state of the state of the state of the state of the state of the state of the state of the state of the state of the state of the state of the state of the

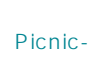

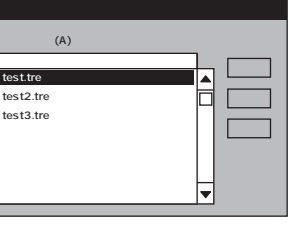

 $\overline{\phantom{a}}$ 

 $<\!A>$ 

 $\overline{9}$ 

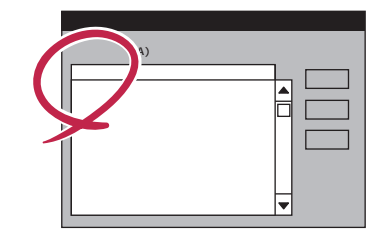

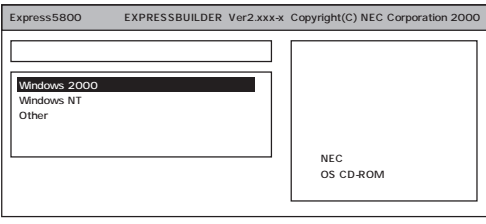

OS

Windows 2000

 $NEC$ 

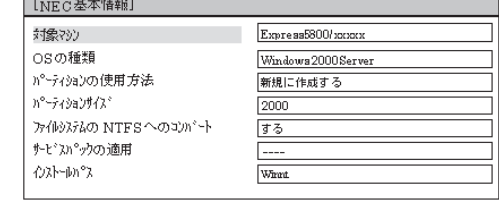

再読込 | 次へ | ^|p^|

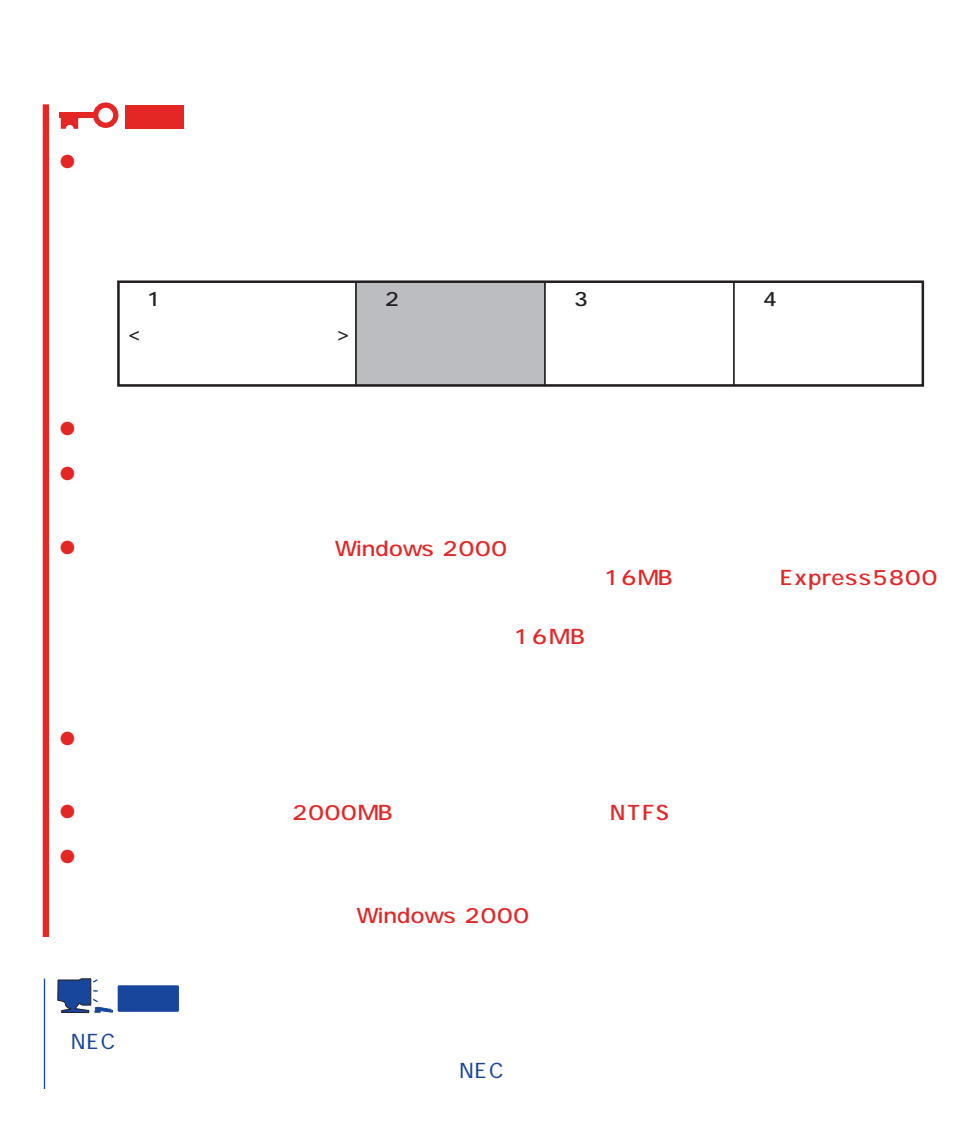

9. CD-ROM EXPRESSBUILDER CD-ROM Windows 2000 CD-ROM CD-ROM

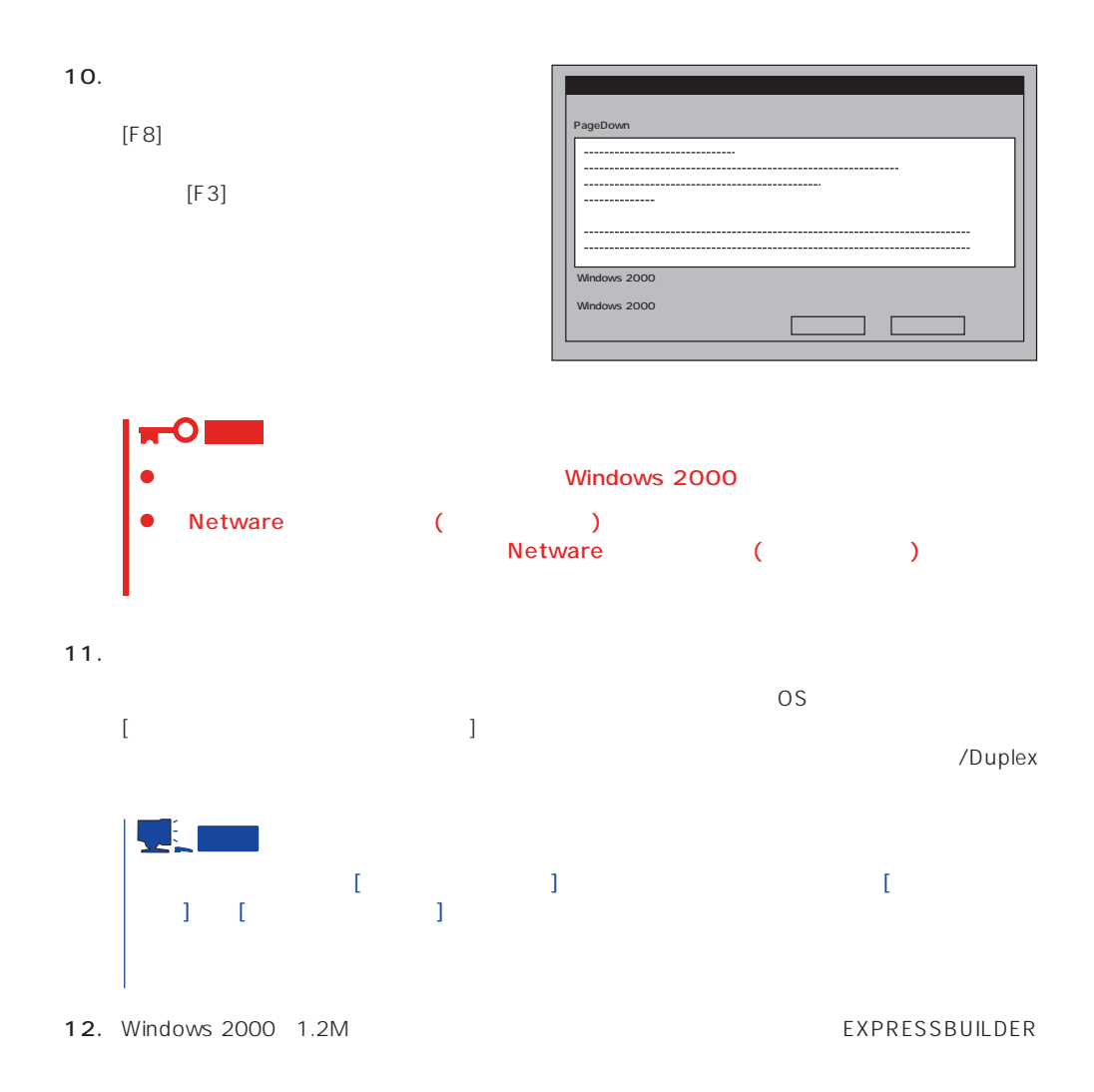

13.  $\sim$ 

#### <span id="page-24-0"></span>Express

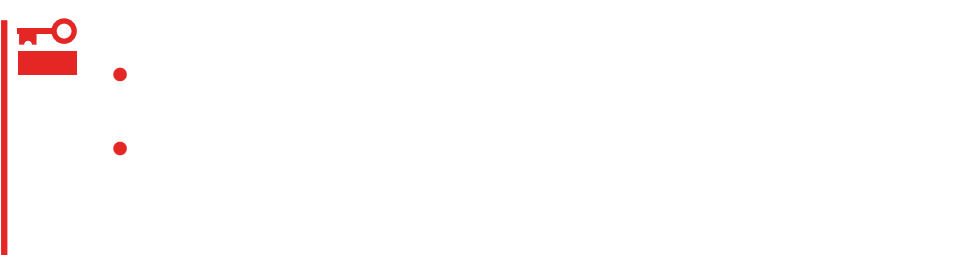

- 1.  $\blacksquare$
- $2.$
- $3.$
- $4. \t/$

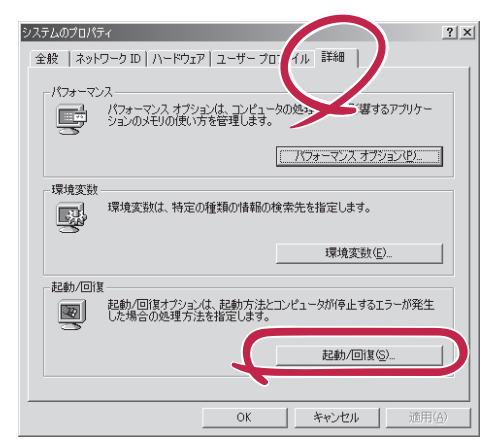

起動/回復  $5.$ 起動システムー <D MEMORY.DMP ファイル名で書き込む場合> D:\ MEMORY.DMP O 重要  $\bullet$   $\qquad \qquad$   $\qquad$   $\q$  $\mathbf{L}$   $\mathbf{L}$   $\mathbf{$ Express 1.5

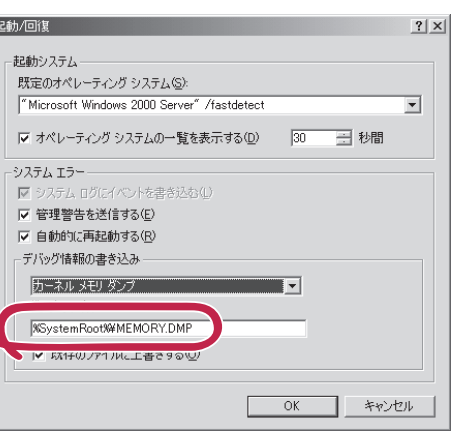

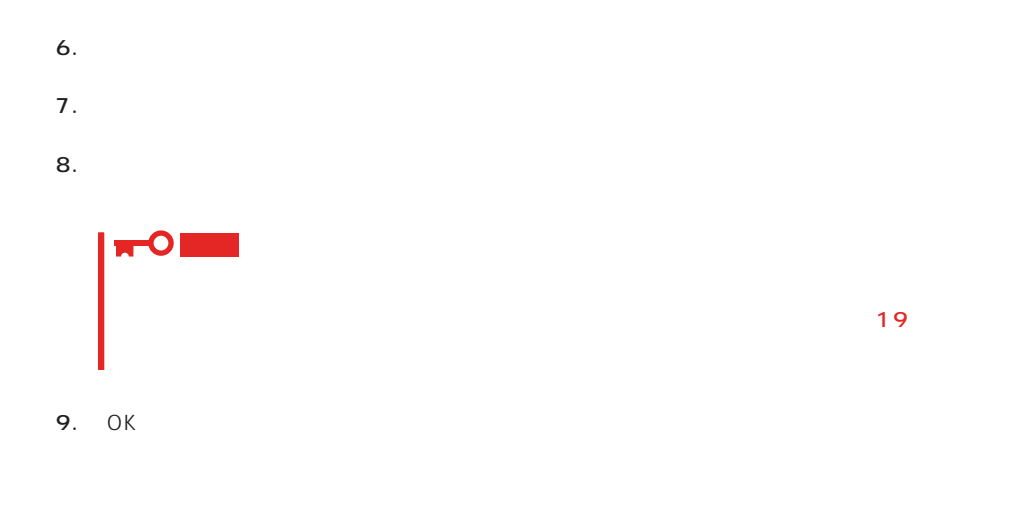

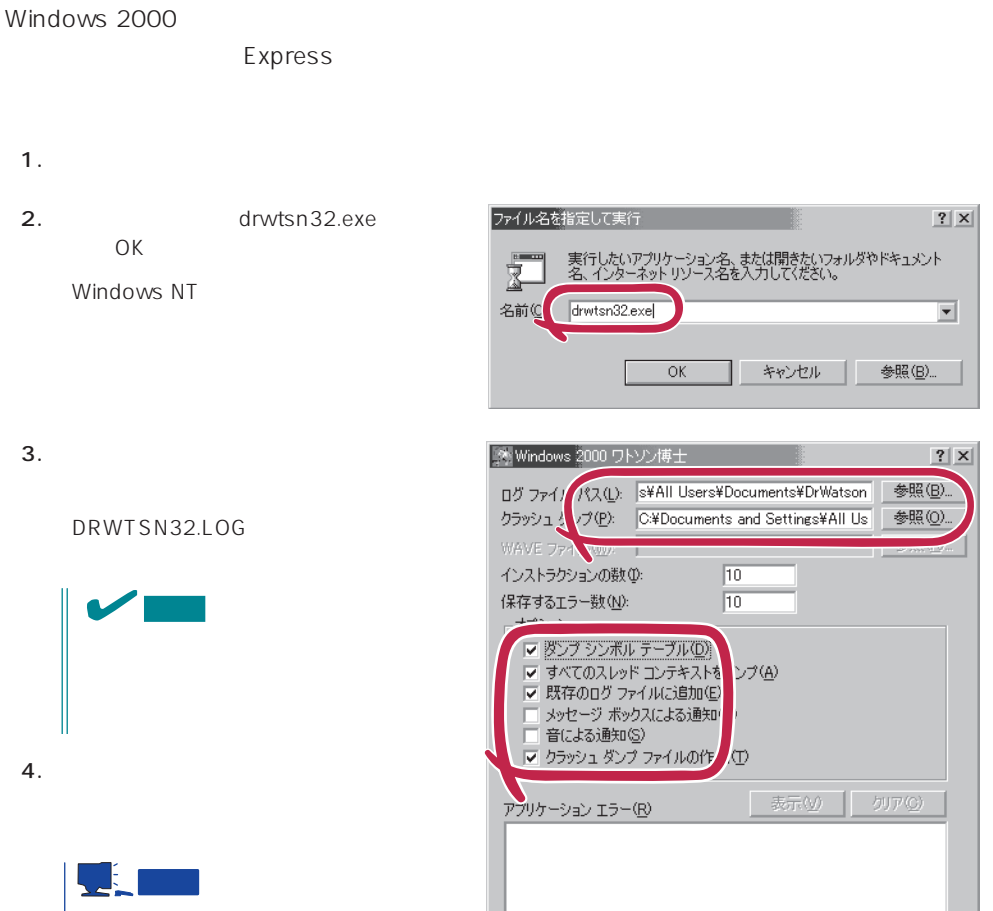

 $\overline{\mathsf{OK}}$ 

Windows Debugger

#### $5.$

6. OK

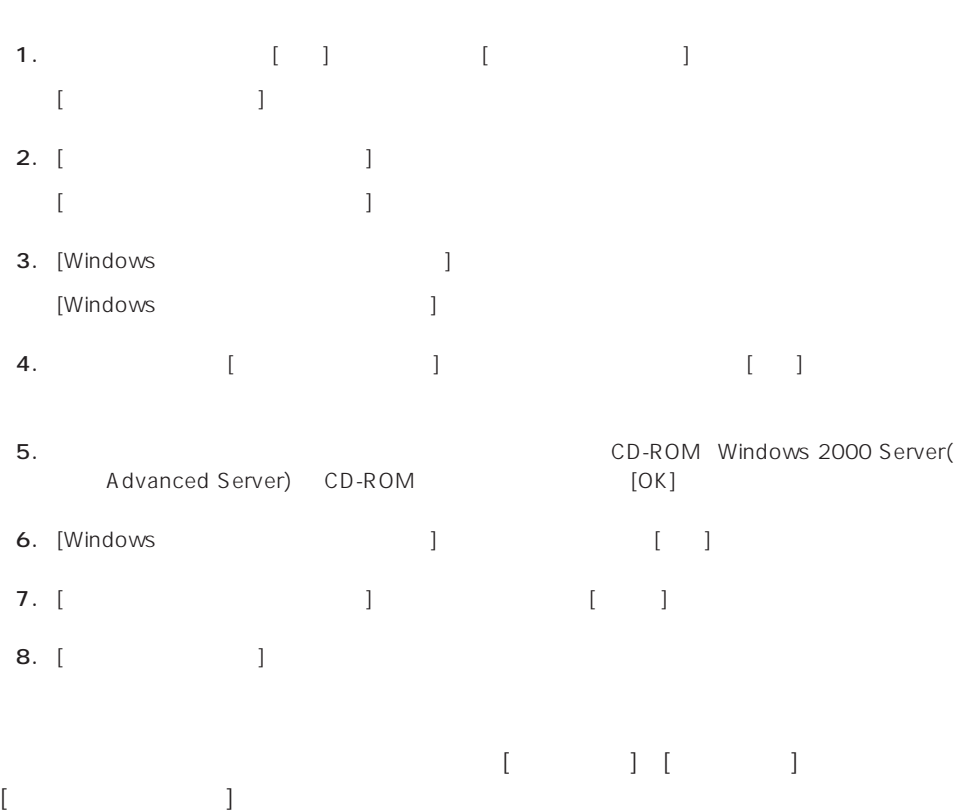

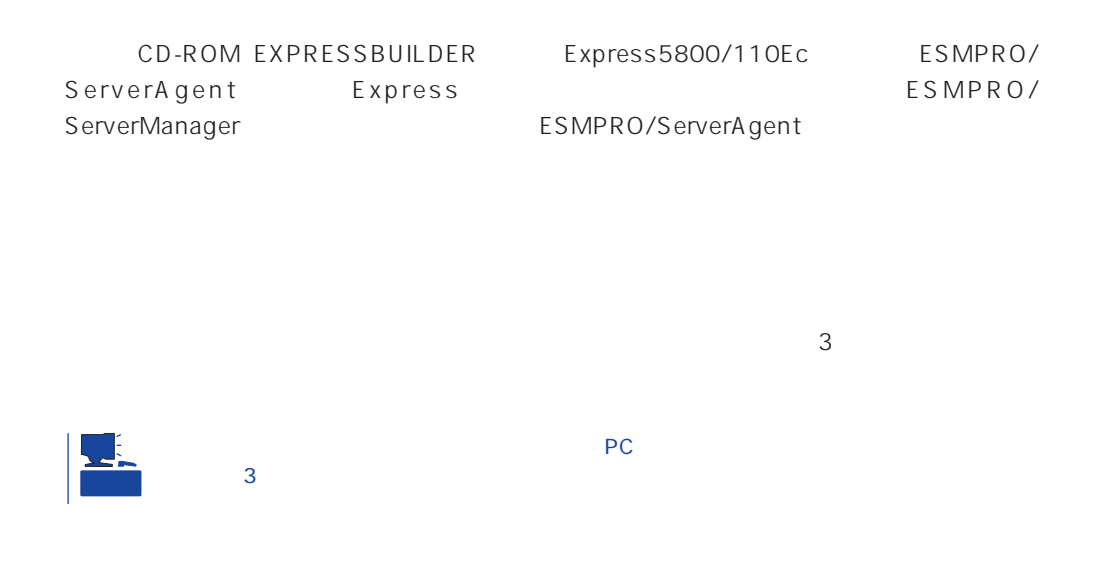

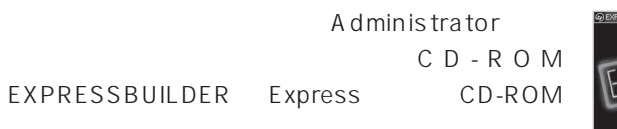

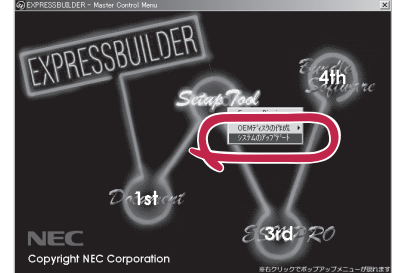

2nd Setup Tool

<span id="page-28-0"></span>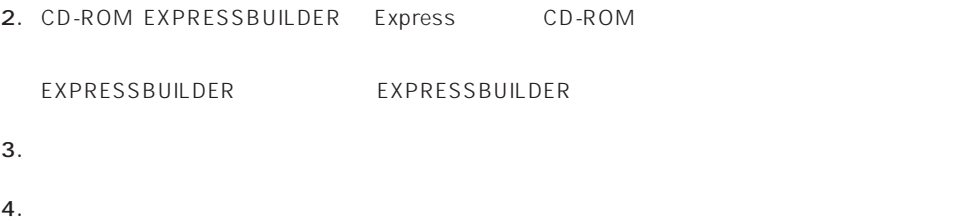

# <span id="page-29-0"></span>**Windows NT 4.0**

Windows NT 4.0

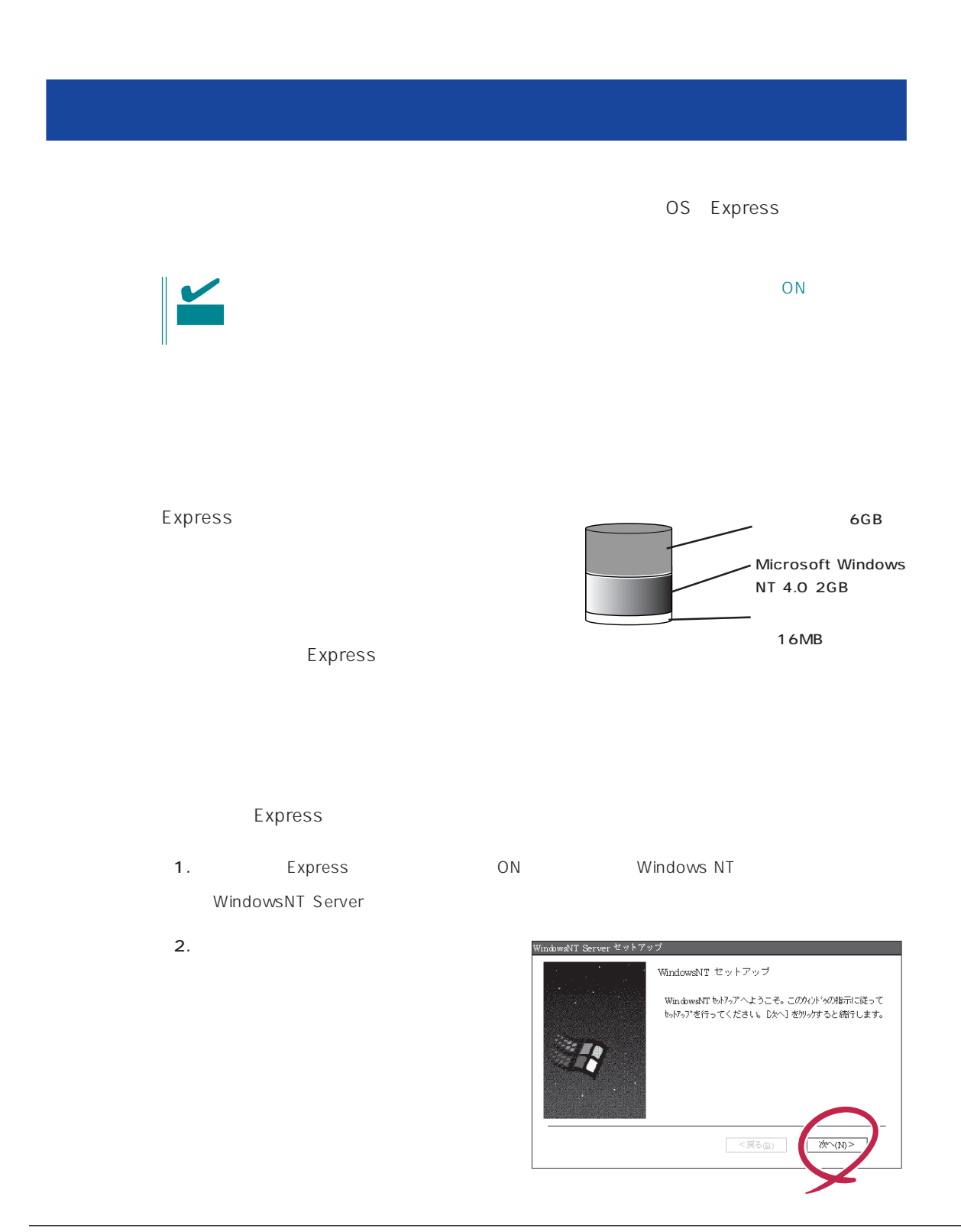

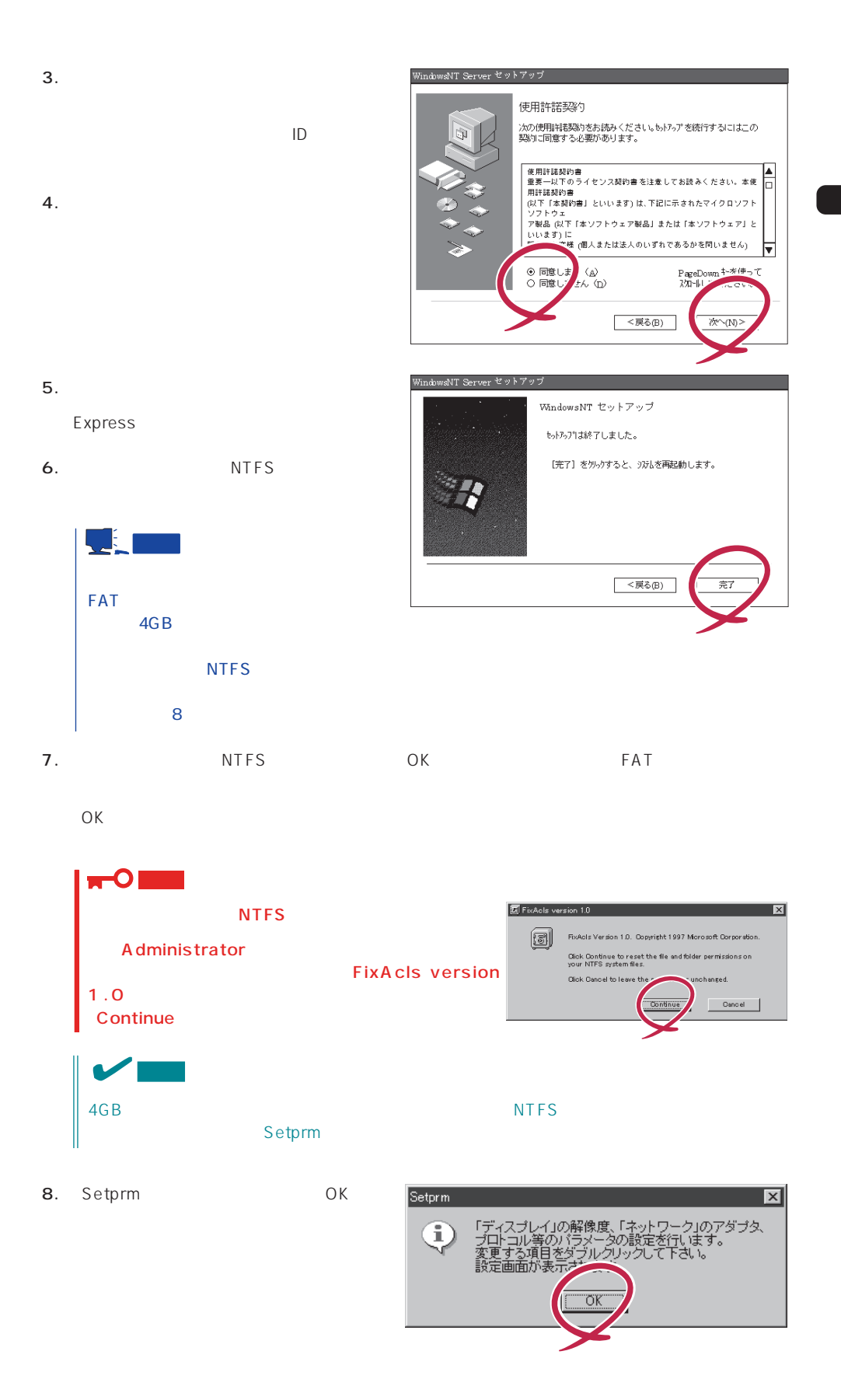

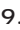

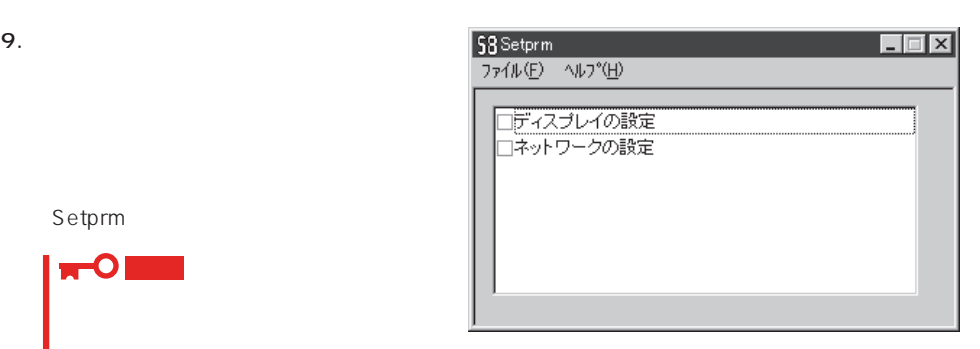

 $\star$ 

Setprm **THE STATE** 

- 10. 42
- 11. Express

 $12.$ 

- ESMPRO/ServerAgent
- $\bullet$
- ESMPRO/UPSController
- PowerChutePlus

Express

<span id="page-32-0"></span>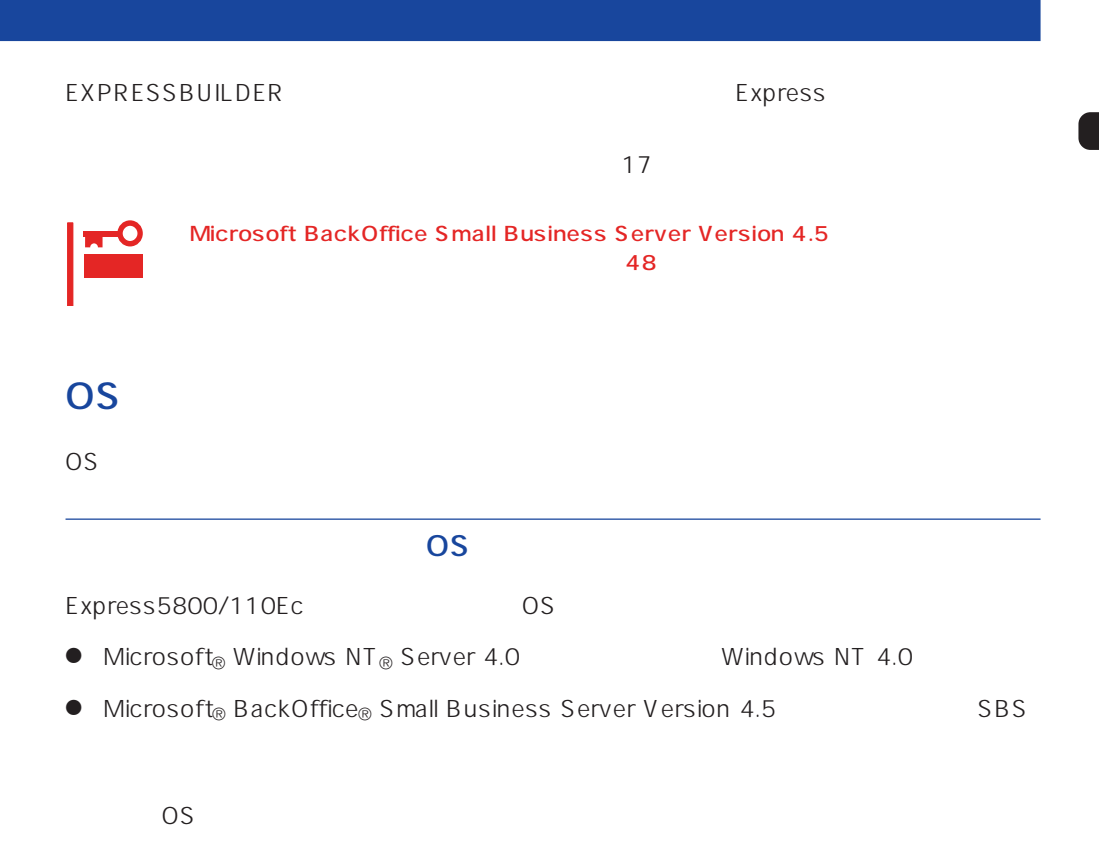

Windows NT 4.0

Windows NT Server 4.0 Windows NT 4.0

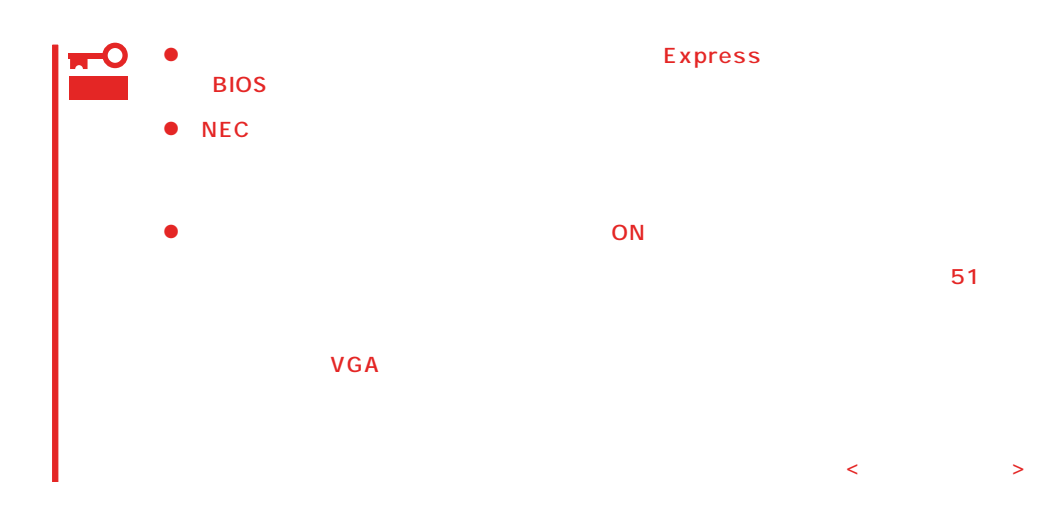

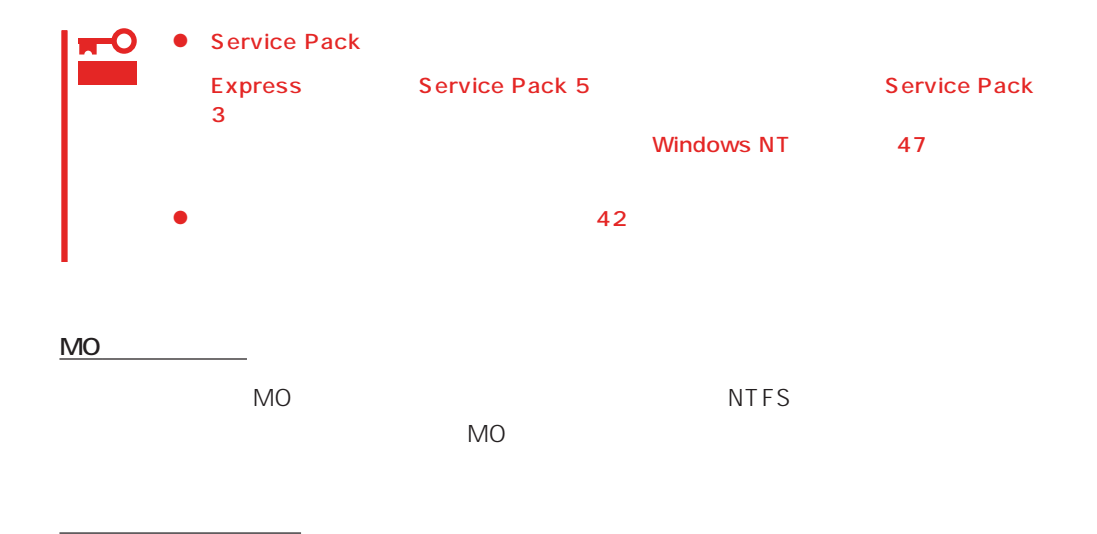

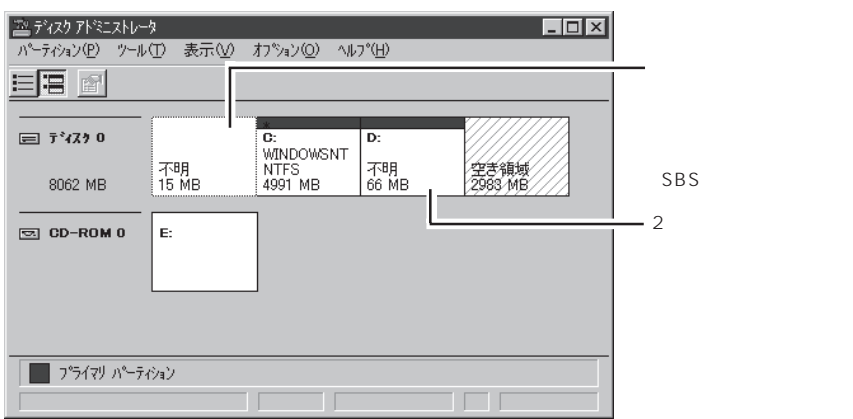

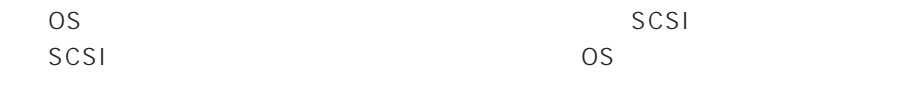

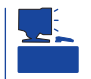

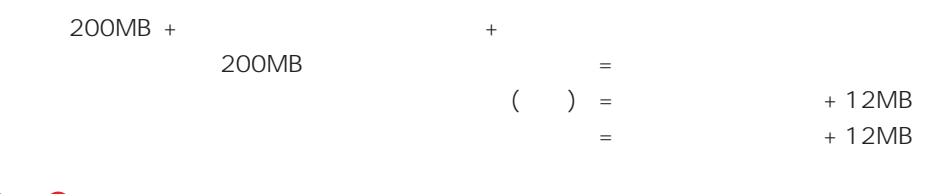

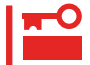

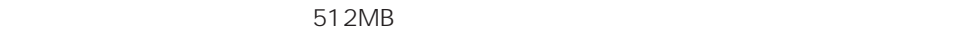

作成するパーティションサイズについて

200MB + (512MB + 12MB) + (512MB + 12MB) = 1248MB

#### SBS

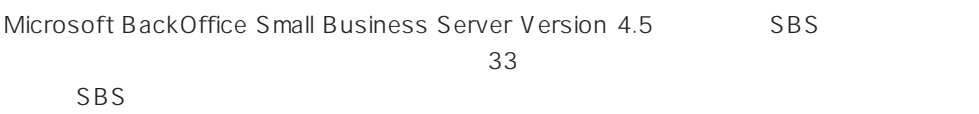

セットアップを行います。詳細は「マニュアルセットアップ」「SBSのセットアップ」(56

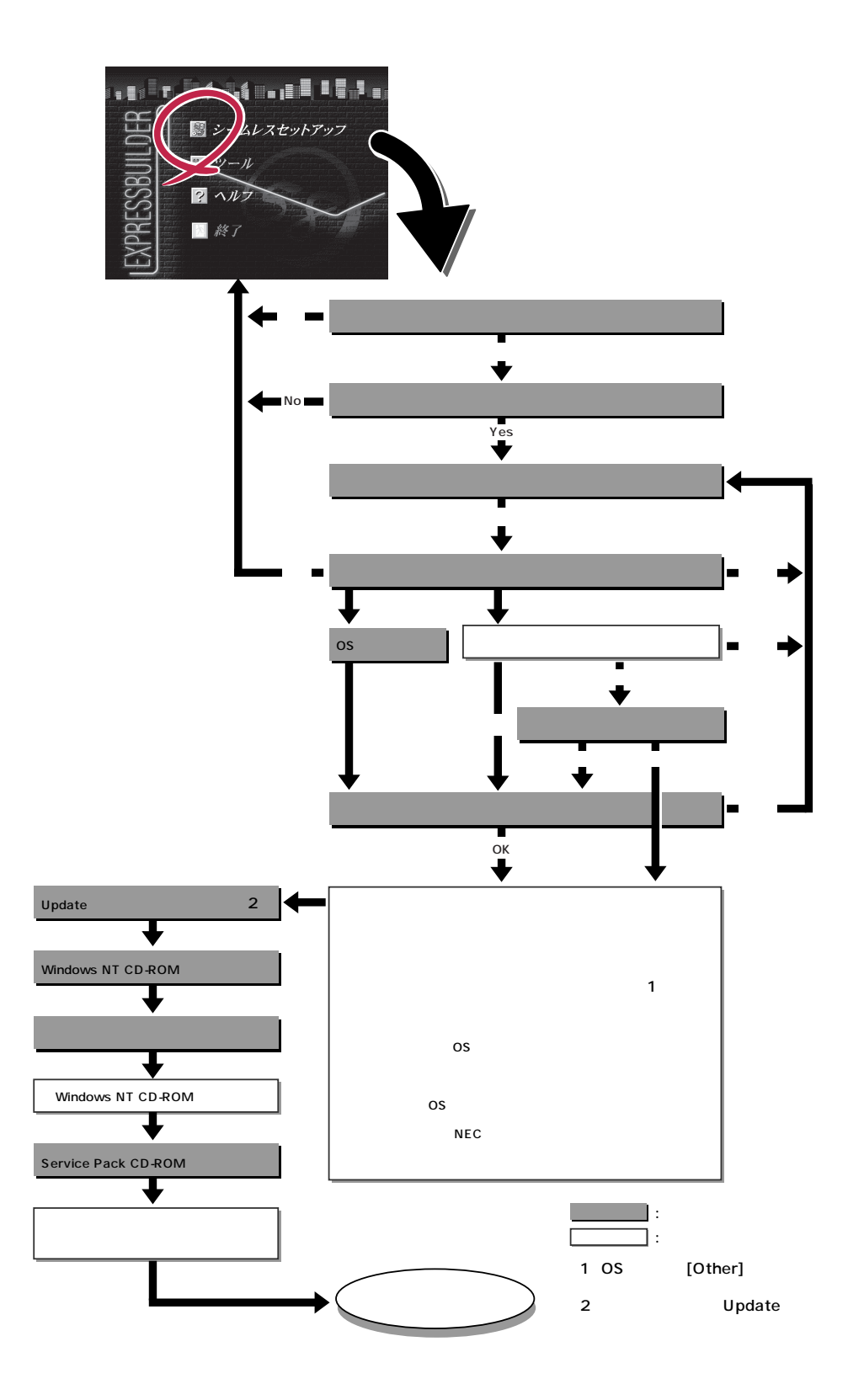

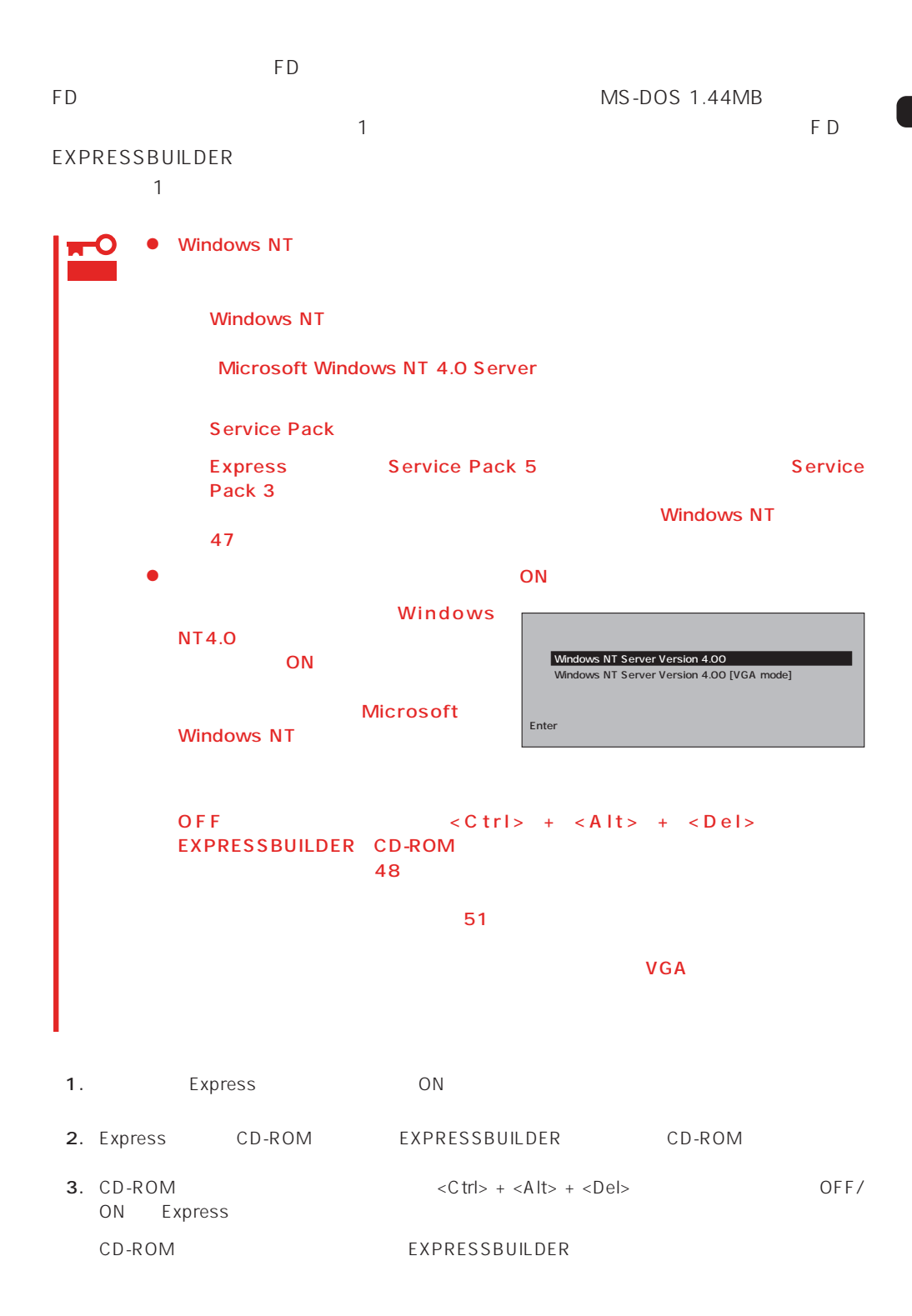

4. Express

EXPRESSBUILDER

 $\sim$  1

#### EXPRESSBUILDER

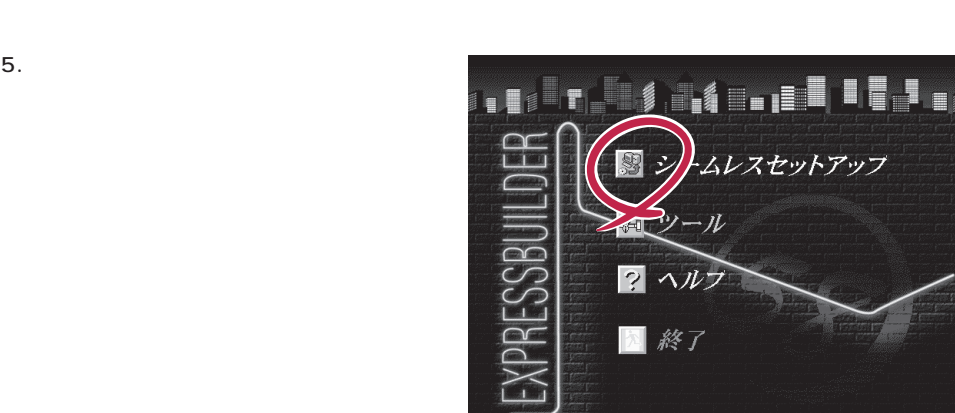

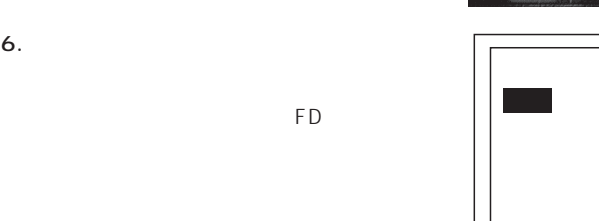

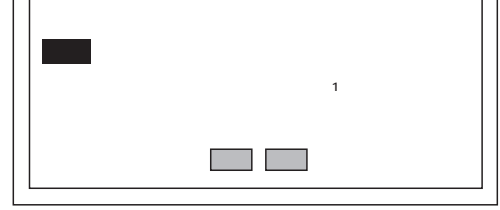

Express5800 EXPRESSBUILDER Ver2.xxx-x Copyright(C) NEC Corporation 1999

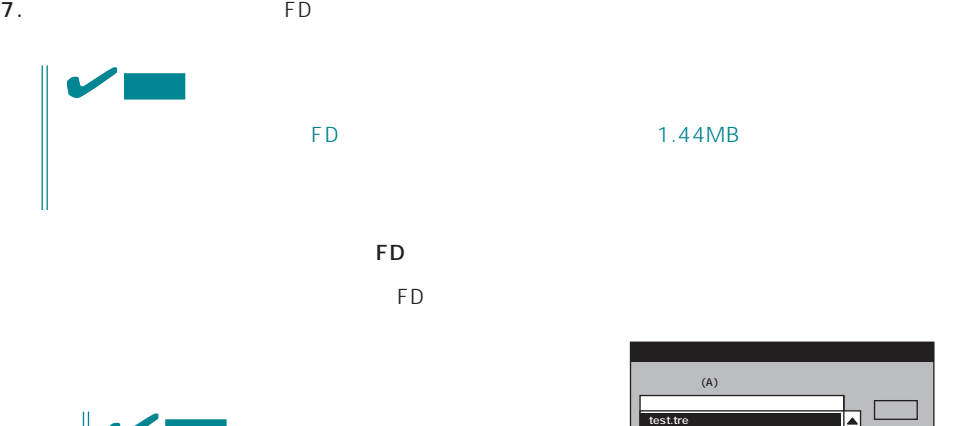

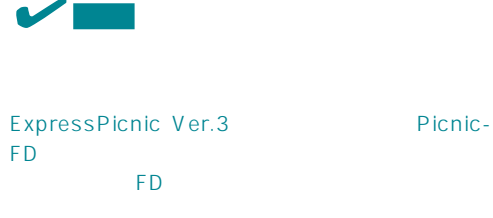

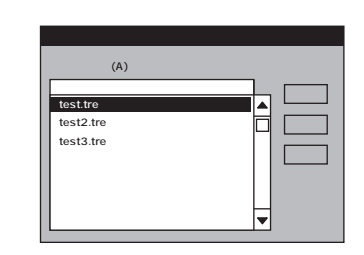

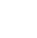

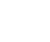

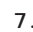

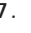

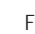

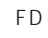

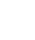

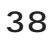

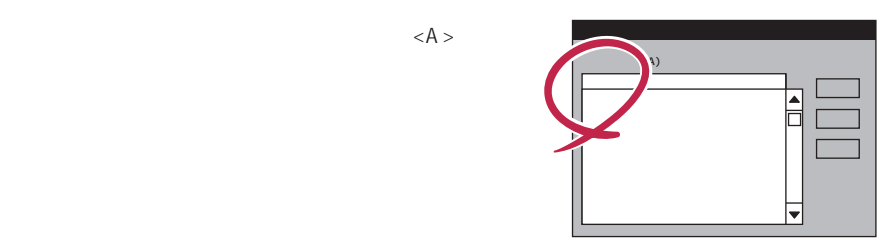

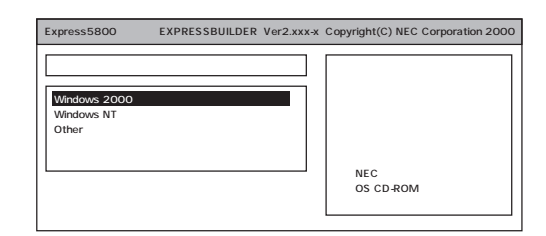

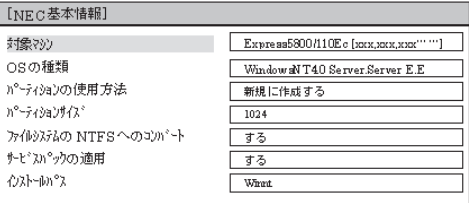

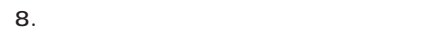

4.0 NEC

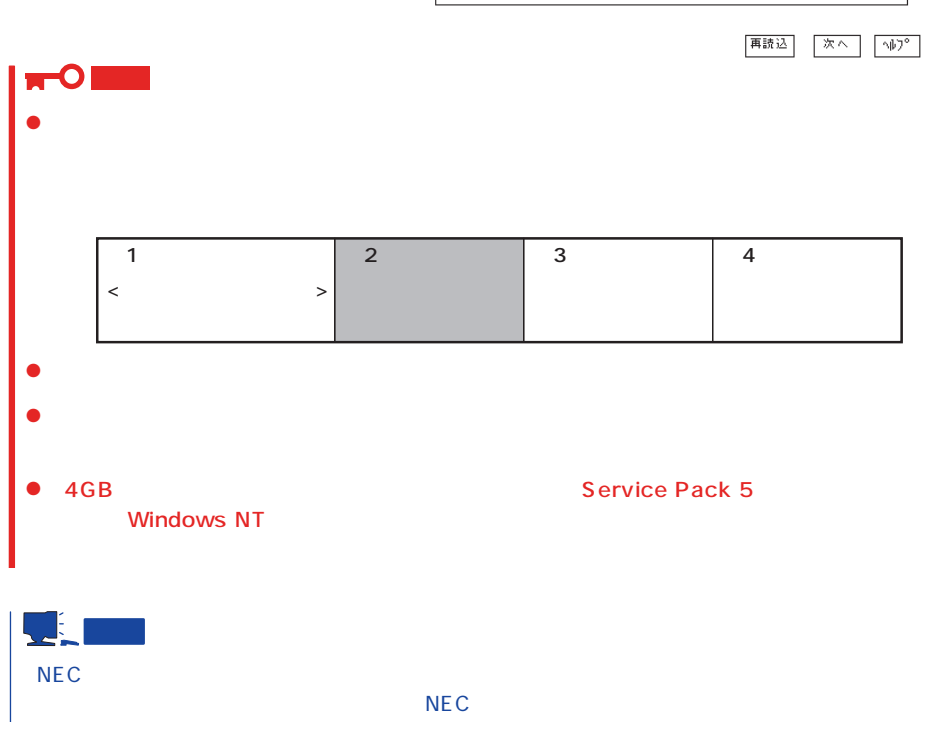

Windows NT

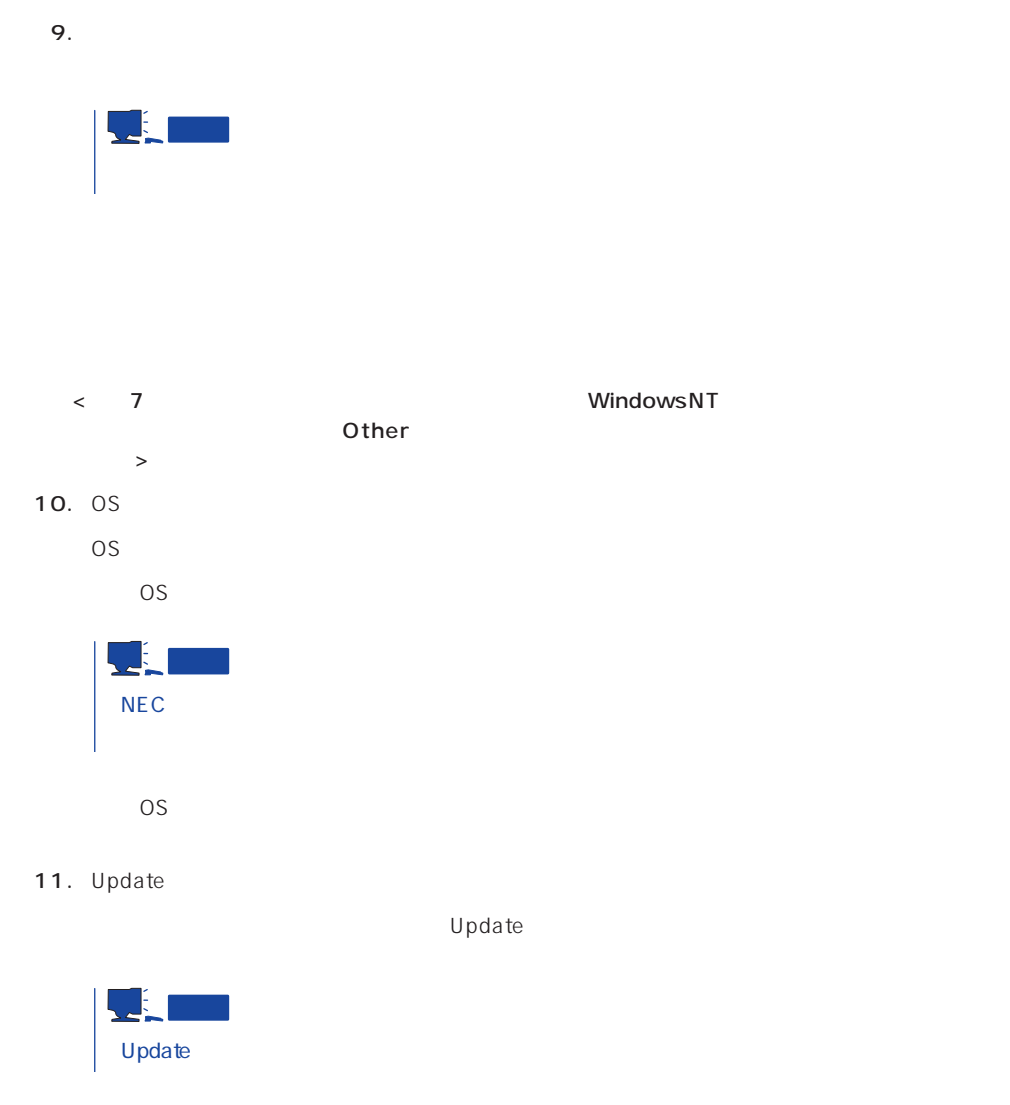

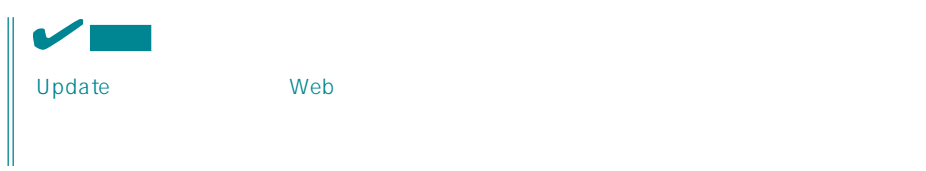

12. C D - R O M EXPRESSBUILDER CD-ROM Windows NT CD-ROM CD-ROM

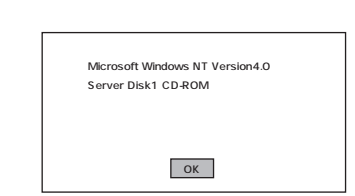

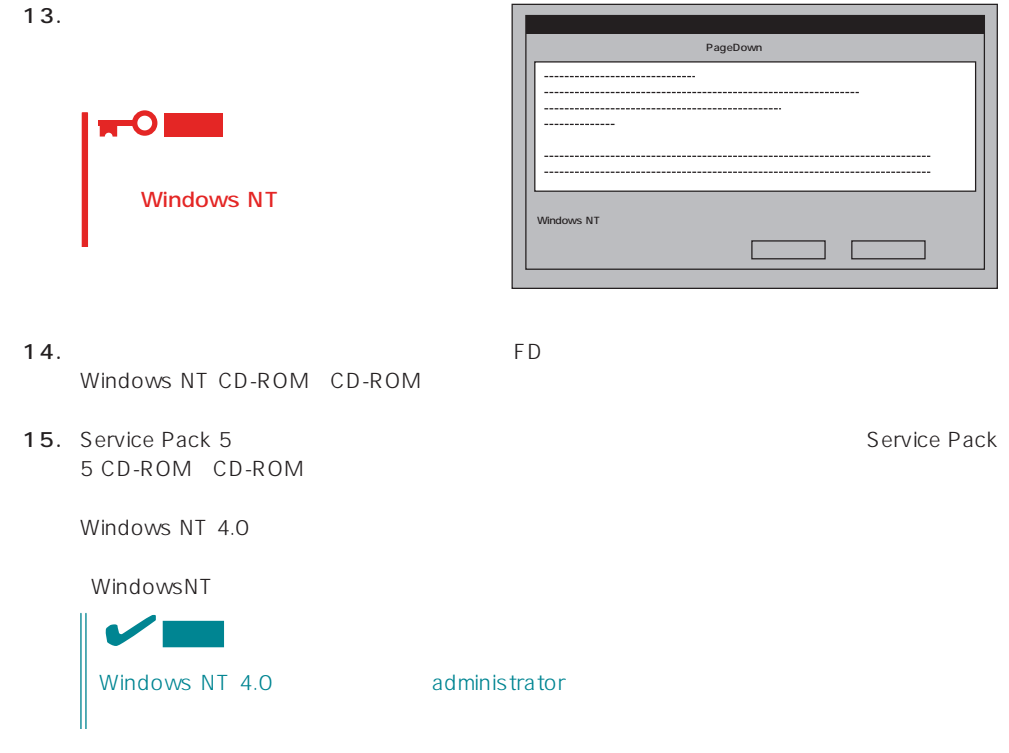

16.  $\overline{a}$ 

<span id="page-41-0"></span>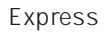

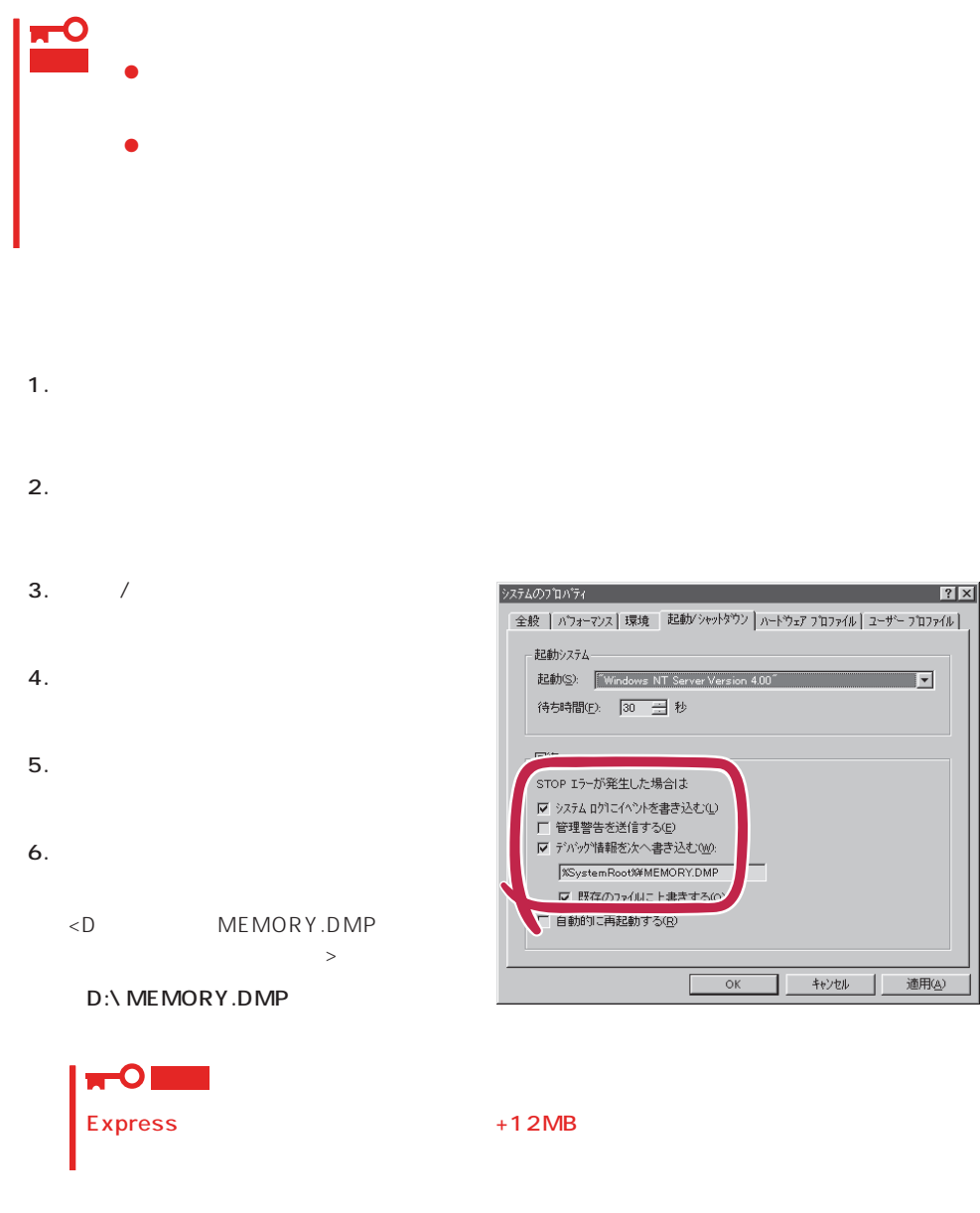

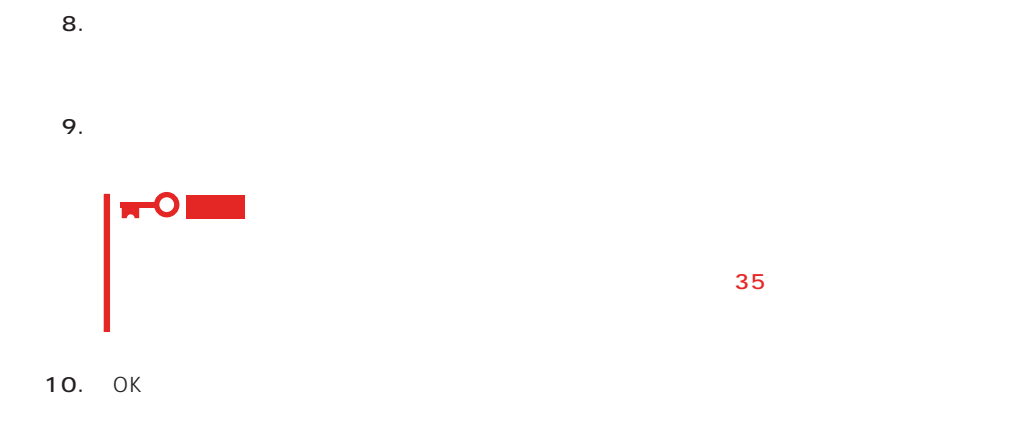

## Windows NT

Express

- 1.  $\sim$
- 2. **drwtsn32.exe**  $OK$ Windows NT

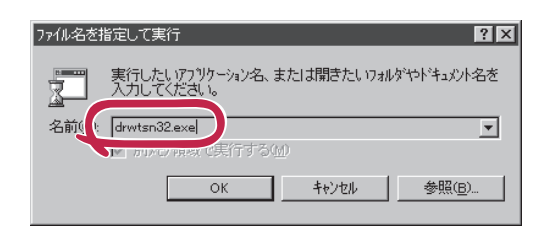

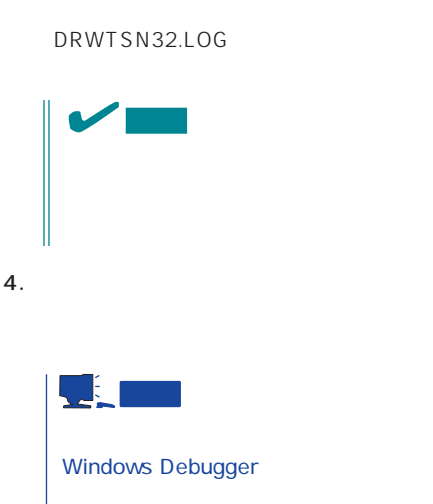

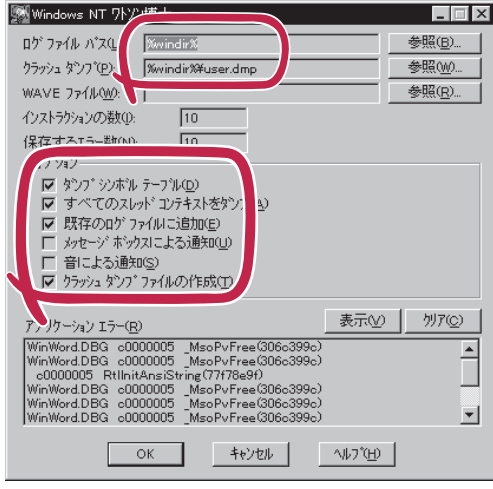

 $5.$ 

6. OK

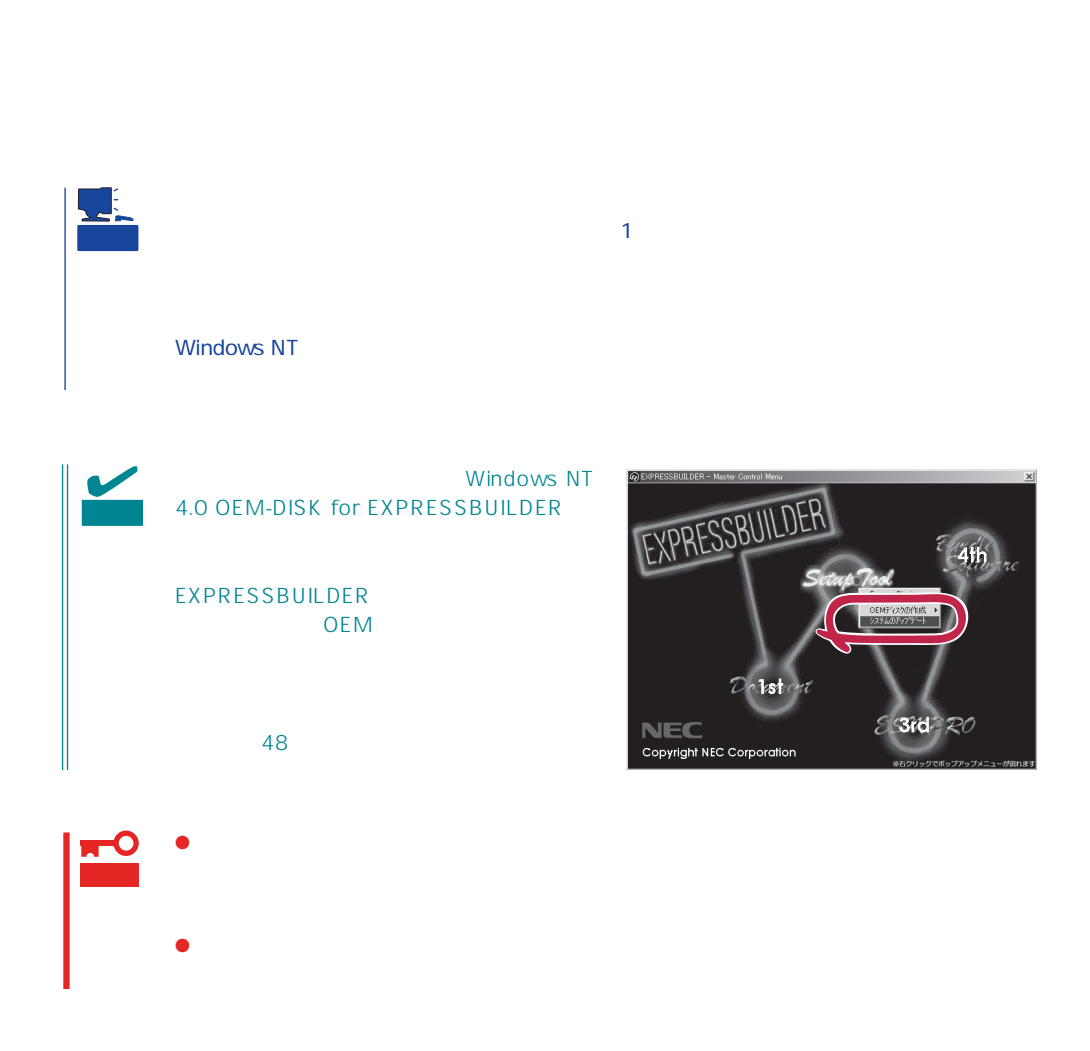

1.  $\sim$ 2. **Indisk.exe**  $\overline{?}$ ファイル名を指定して実行 OK 実行したいアプリケーション名、または開きたいフォルダ、ドキ<br>ュメント名、インターネット資源を入力してください。 —<br>名前(<u>o</u>  $relisk$  $\overline{\mathbf{r}}$  $\overline{\mathsf{OK}}$ キャンセル | 参照(B)...  $3.$ ■ 修復ディスク ユーティリティ  $\Box$  $4.$ ームのユーテリティは、システムをインストールするときに保存した修復情報を更新し、<br>「メンターシスク修復ディスクを作成します。修復情報は、エテーが発生した場合に、アート<br>「メンターシステムの回復に使用されます。このユーテリティまパッグテップツールとしては使用で □ 修復ディスクの作成(C) | 終了(C) | へルプ(H) 修復情報の更新  $5.$ 修復ディスク ユーティリティ  $\overline{R}$ ● システムのインストール時、またはこのユーテポティの前回実行時に保存された修復情報は、削除されます。<br>■ この操作を続行しますか? はいの  $\sqrt{170}$  $6.$ 

#### OS インストール中にネットワークモニタをインストール中にネットワークモニタをインストールです。<br>ワークモニタをインストールでは、インストールでは、インストールでは、インストールでは、インストールでは、インストールでは、インストールでは、インストールでは、イン

1. [一覧から選択]をクリックする。 [ネットワークサービス]の一覧が表示されます。 2. [ネットワークサービス]の一覧から、[ネットワークモニタツールとエージェント]を選択し、[OK]

 $\overline{\text{OS}}$ 

OS インストール たいしゃ しゅうしょく しゅうしゅうしょく 1.  $[$   $]$   $[$   $]$   $[$   $]$   $[$   $]$ [コントロールパネル]ダイアログボックスが表示されます。 2. [ 3 [ネットワーク]ダイアログボックスが表示されます。 3. [  $\qquad$  ] [ ] [ネットワークサービスの選択]ダイアログボックスが表示されます。 4. [ネットワークサービス]の一覧から、[ネットワークモニタツールとエージェント]を選択し、[OK] [WindowsNT ] 5. Windows NT CD-ROM CD-ROM (OK] たい。CD-ROMドライブのドライブを指定されていない。<br>ドライブスク ドライブ  $[$   $]$ 6. [ ]

ネットワークモニタは、スタートメニューから[プログラム]→[管理ツール(共通)]をポイント  $[$   $]$ 

CD-ROM EXPRESSBUILDER Express5800/110Ec ESMPRO/ ServerAgent Express / ESMPRO/ ServerManager 
BSMPRO/ServerAgent

 $\sim$  3  $P$ C $\sim$  $\overline{3}$ 

## **Service Pack**

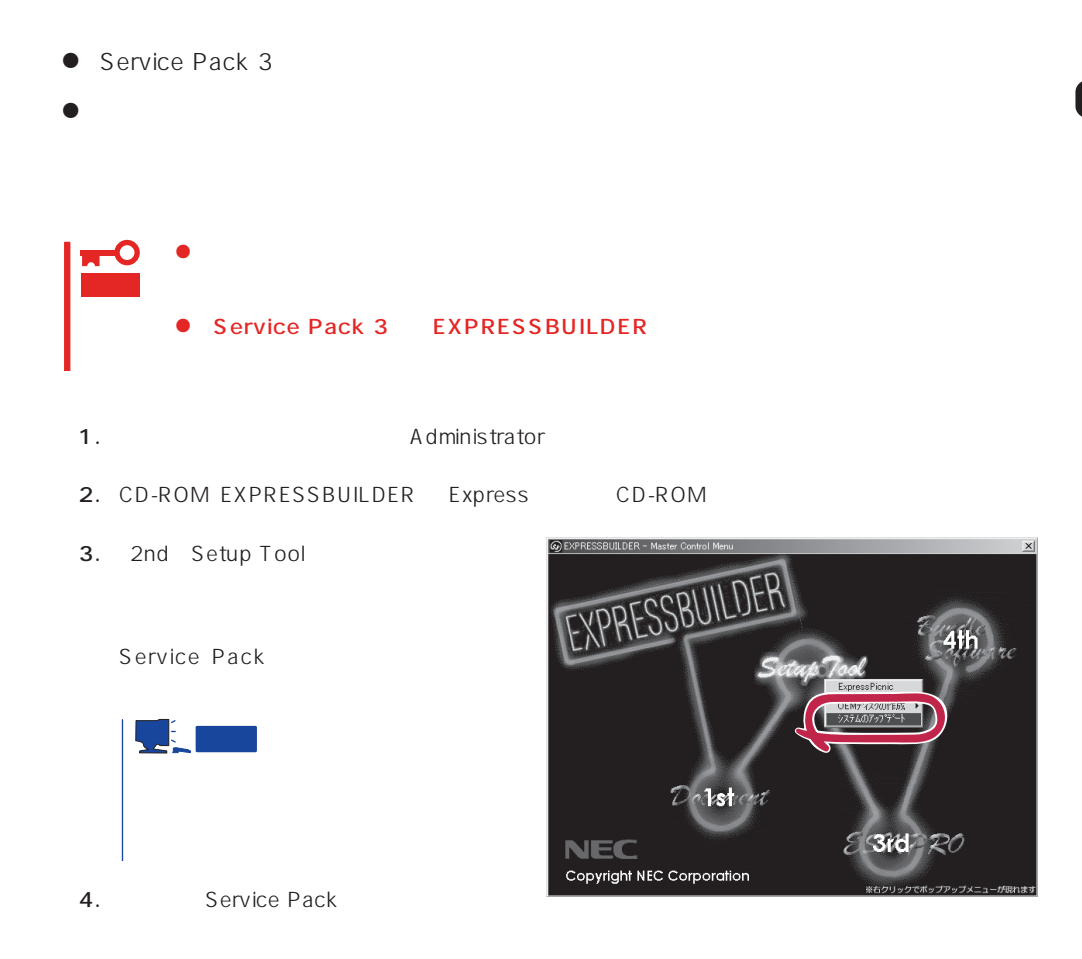

 $29$ 

<span id="page-47-0"></span> $\overline{OS}$ 

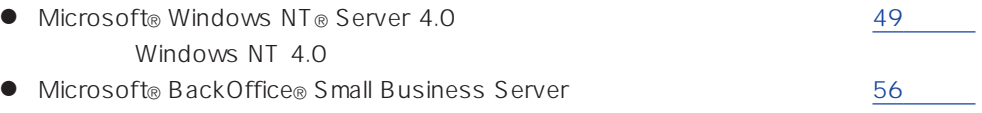

サポートディスクを用意してください

Version 4.5 SBS

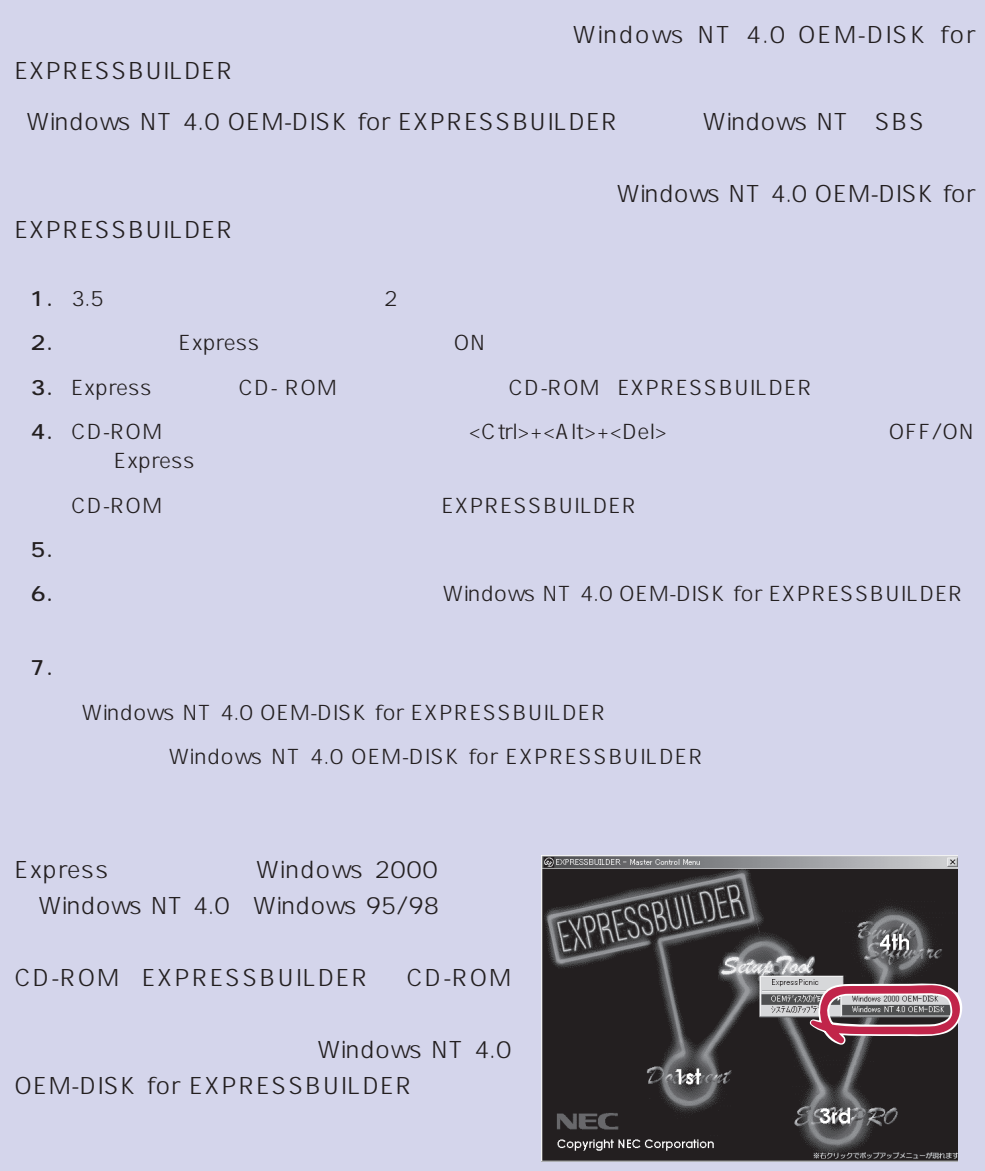

## <span id="page-48-0"></span>Windows NT 4.0

Microsoft® Windows NT® Server 4.0

 $33$ 

Windows NT 4.0

Microsoft Windows NT 4.0 Server

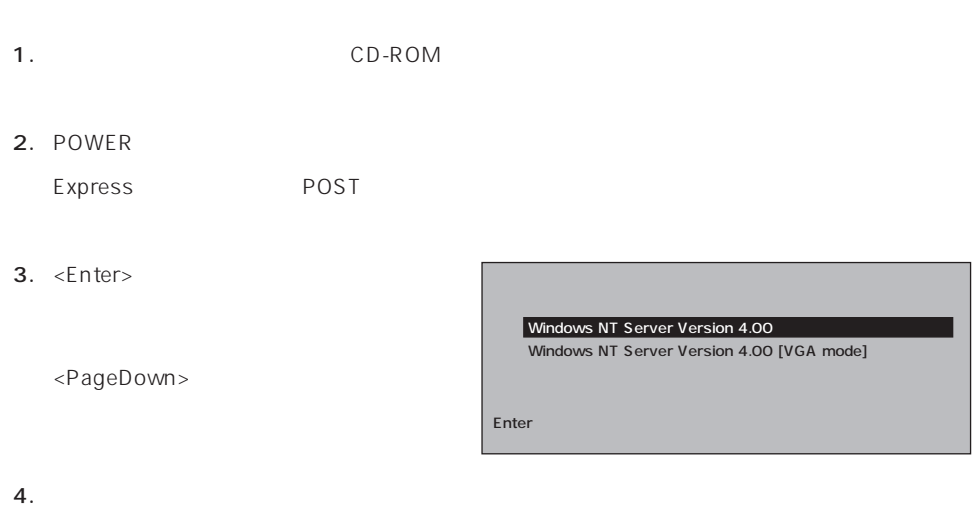

Windows NT

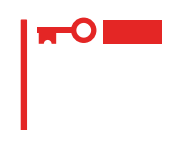

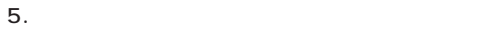

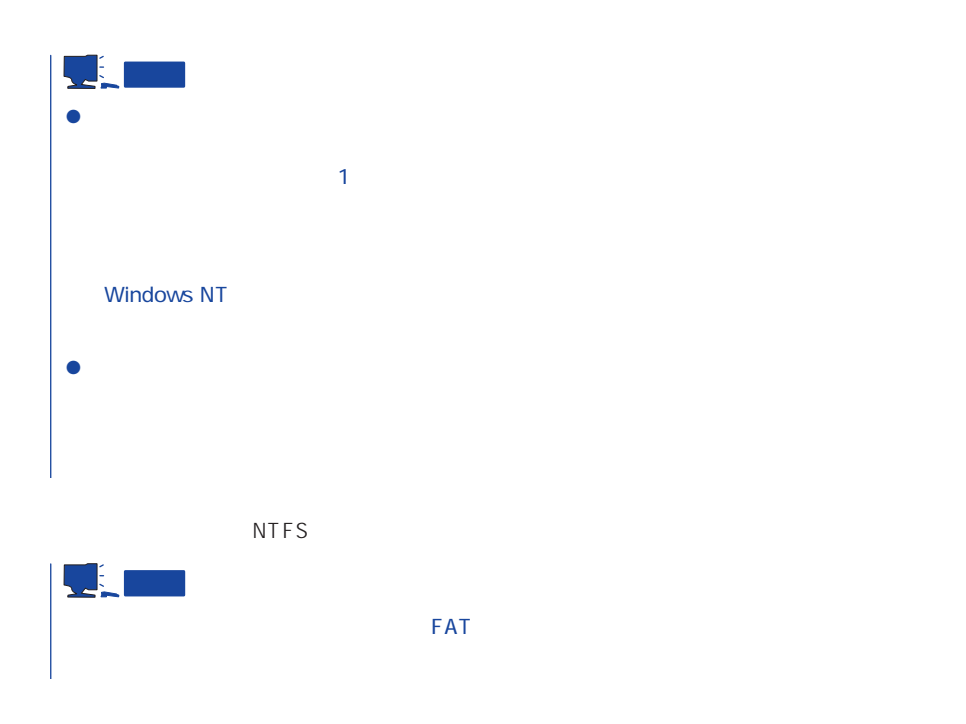

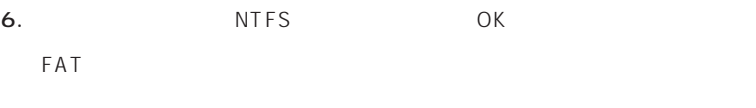

```
7.
```
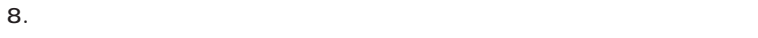

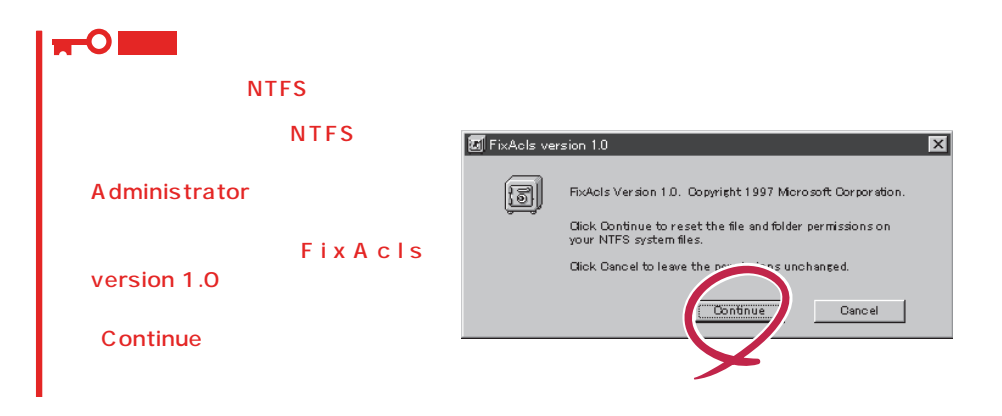

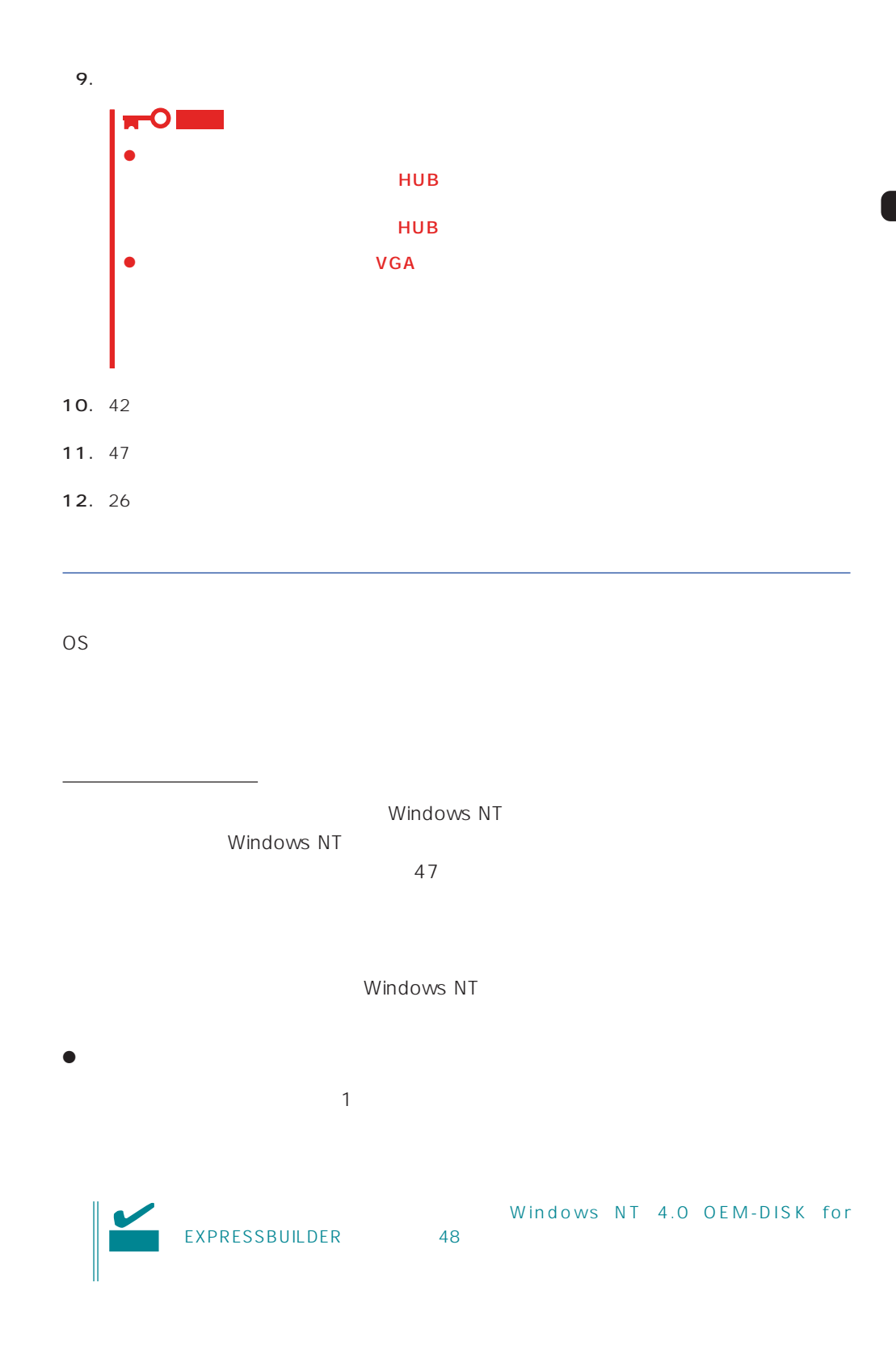

 $\langle OS \rangle$ Windows NT

1.  $\blacksquare$ 

- $2.$
- 3. Windows NT 4.0 OEM-DISK for EXPRESSBUILDER #2

ネットワーク アタウツの選択  $|?|X|$ <sup>』</sup> - トウェアに適合するネットワーク アタウツをクリックして、 [OK] をクリックしてください。<br>このコンボーネントのインストール ディスクカシある場合は、 [ディスクf史用] をクリックしてく<br>ださい。 囲場 ネットワーク アタフツ(N): ■β3Com 30509 ISA 16-bit Ethernet Adapter<br>■β3Com Etherlink II Adapter (also II/16 and II/16 TP)<br>■β3Com Etherlink III ISA/PCMCIA Adapter  $\overline{\Xi}$ ■<br>
300m EtherLink Ⅲ PCI Bus-Master Adapter (30590)<br>
■<br>
300m Etherlink16/EtherLink16 TP Adapter シスク使用化  $\mathsf{OK}$ 

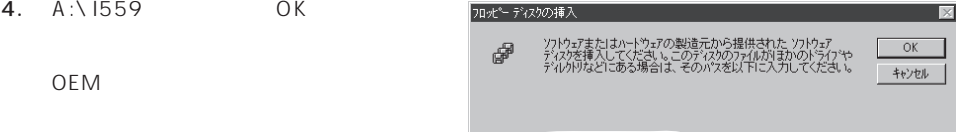

 $A:1559$ 

- 5. Intel(R) PRO Adapter  $OK$
- $6.$

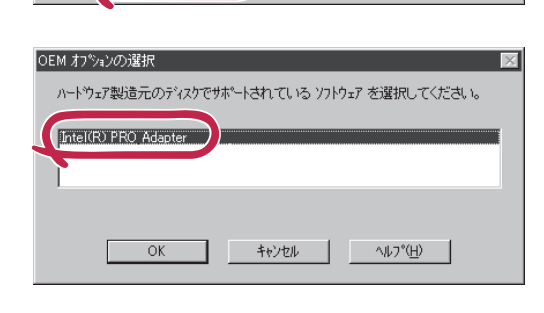

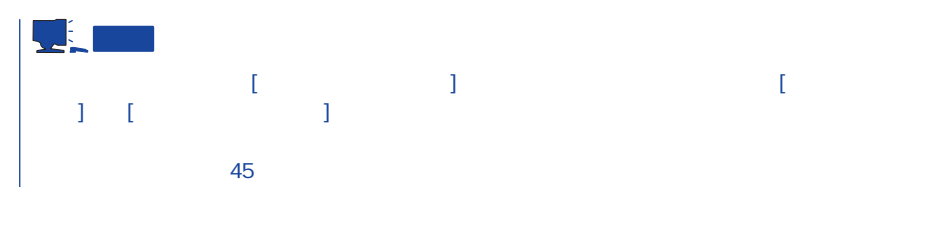

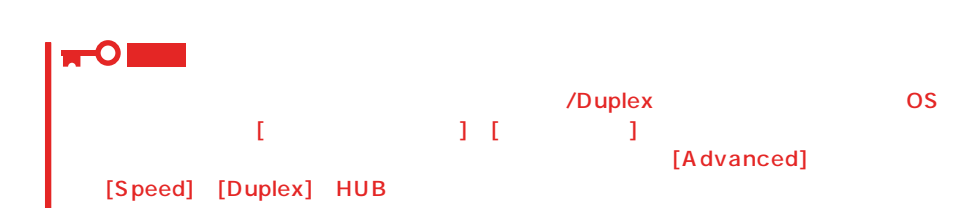

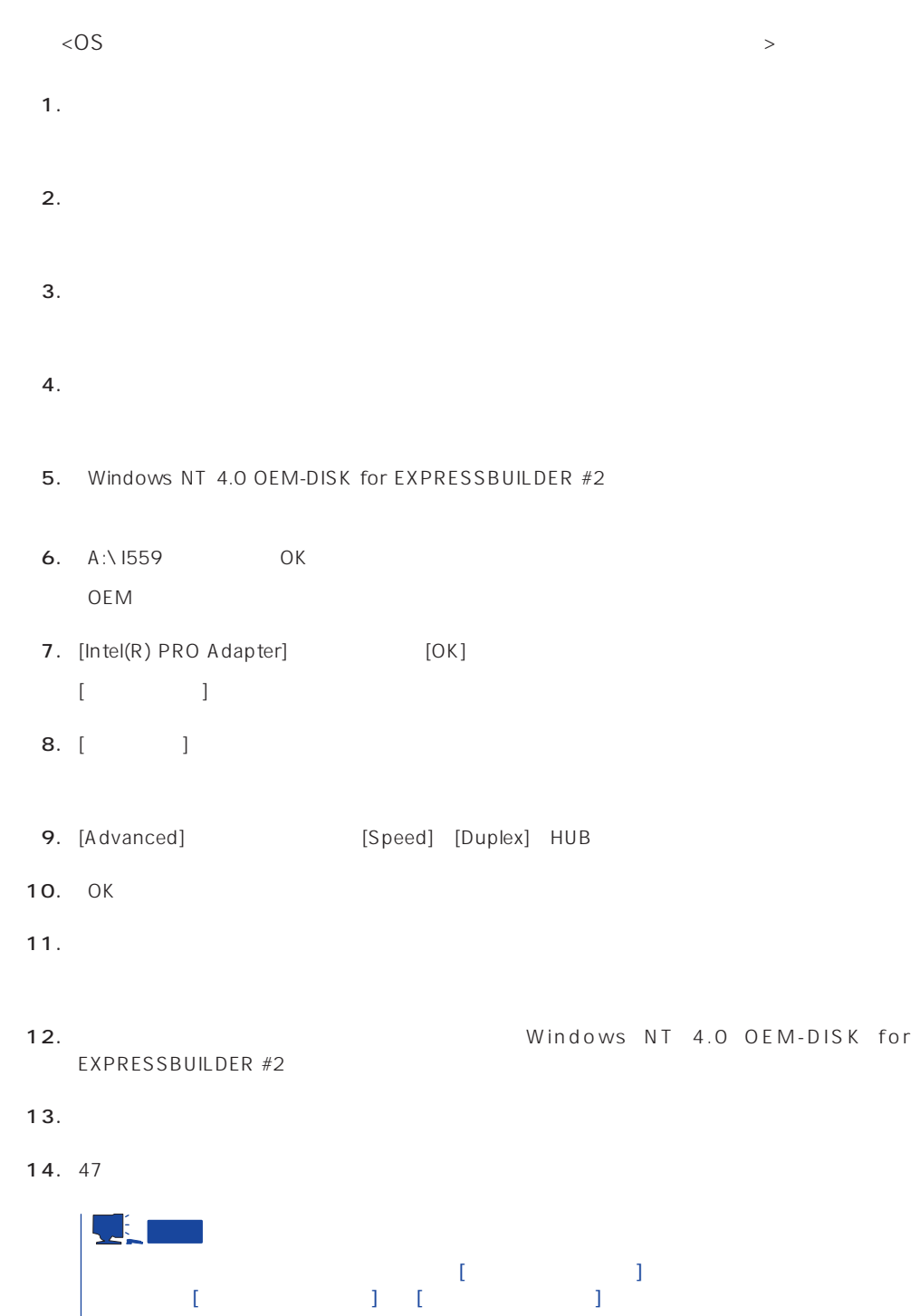

 $45$ 

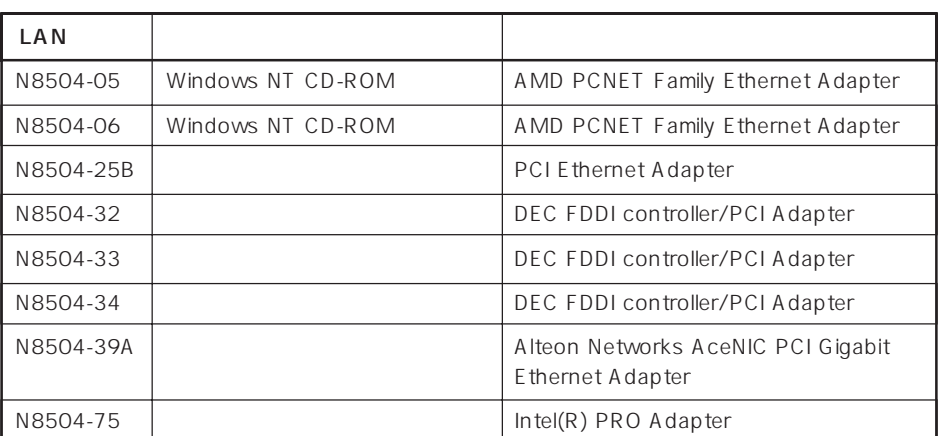

 $\bullet$ 

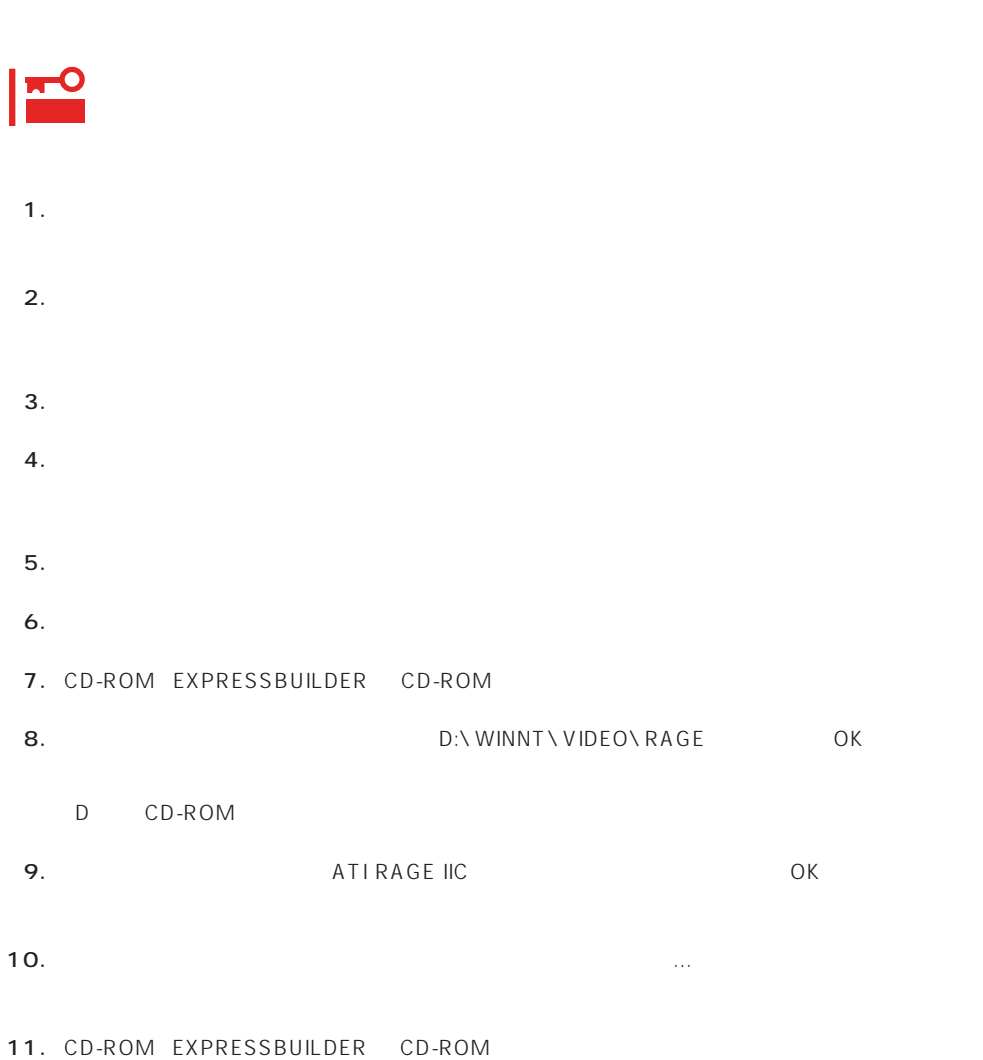

グラフィックスアクセラレータドライバ

<span id="page-55-0"></span>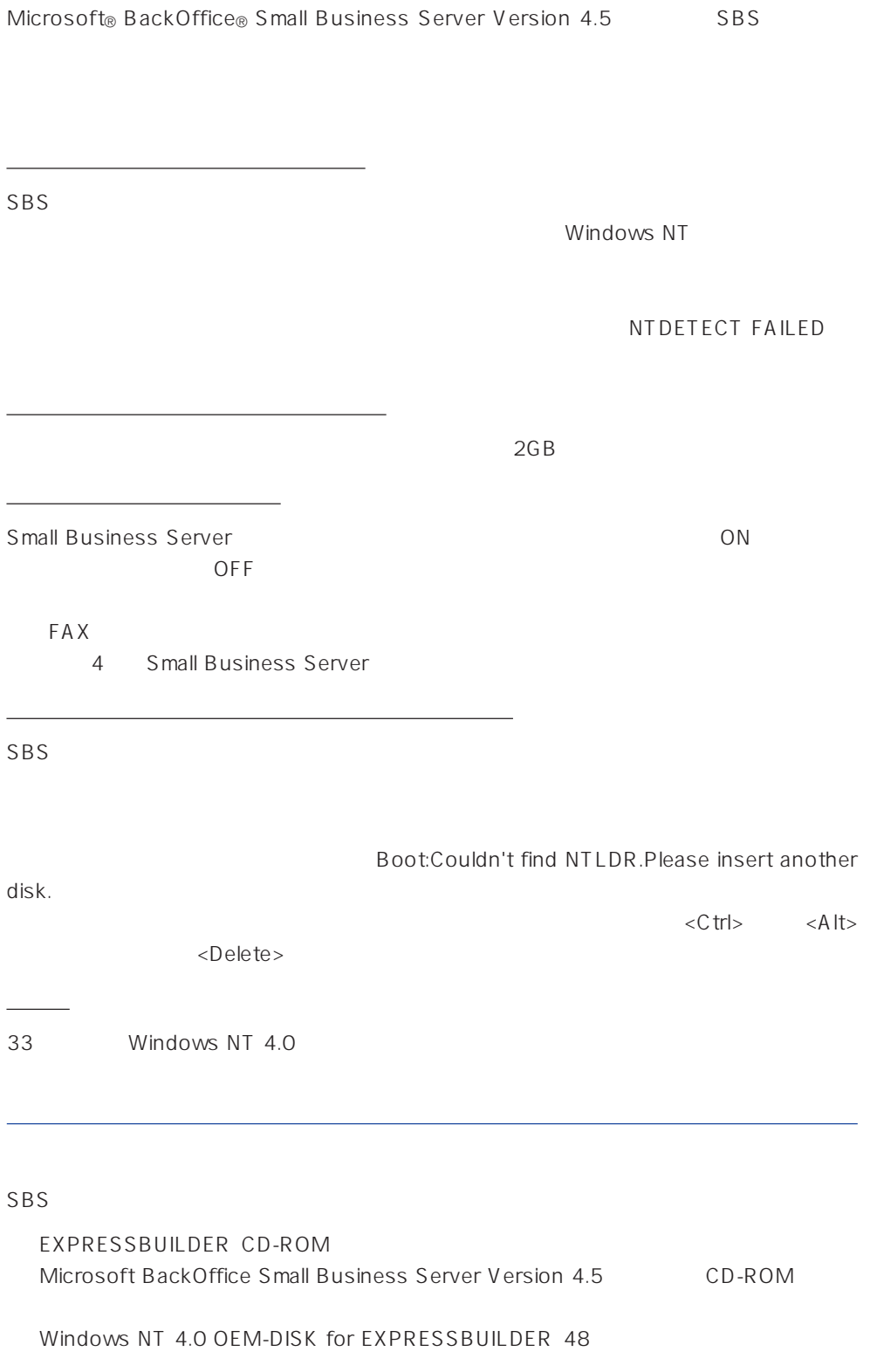

 $($ 

#### システムの電源ON

1. システムの電源をONにする。 2. Small Business Server Setup Disk #1 3.  $\langle Ctt\rangle$   $\langle Alt\rangle$   $\langle Delete\rangle$ Express

### Windows NT HAL

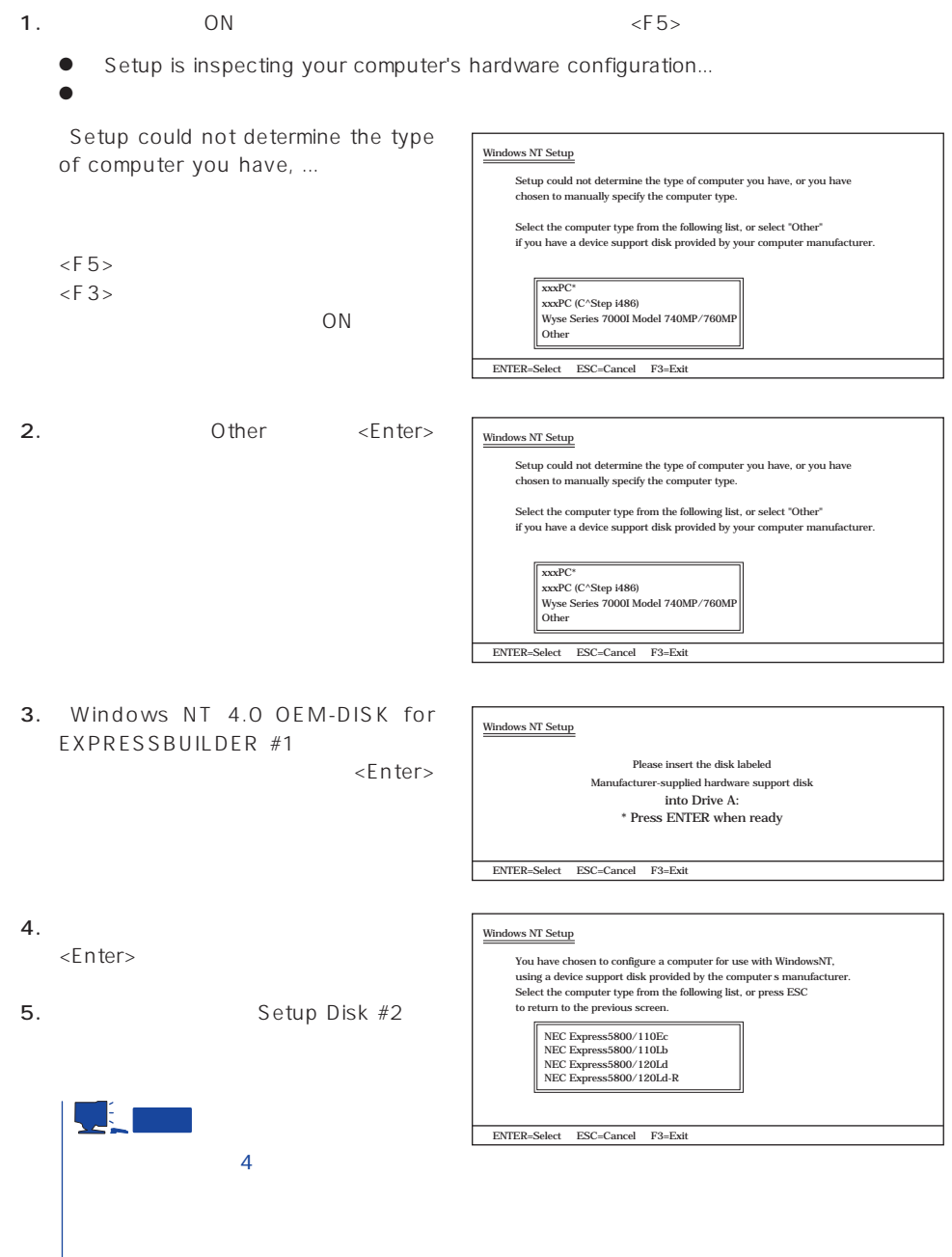

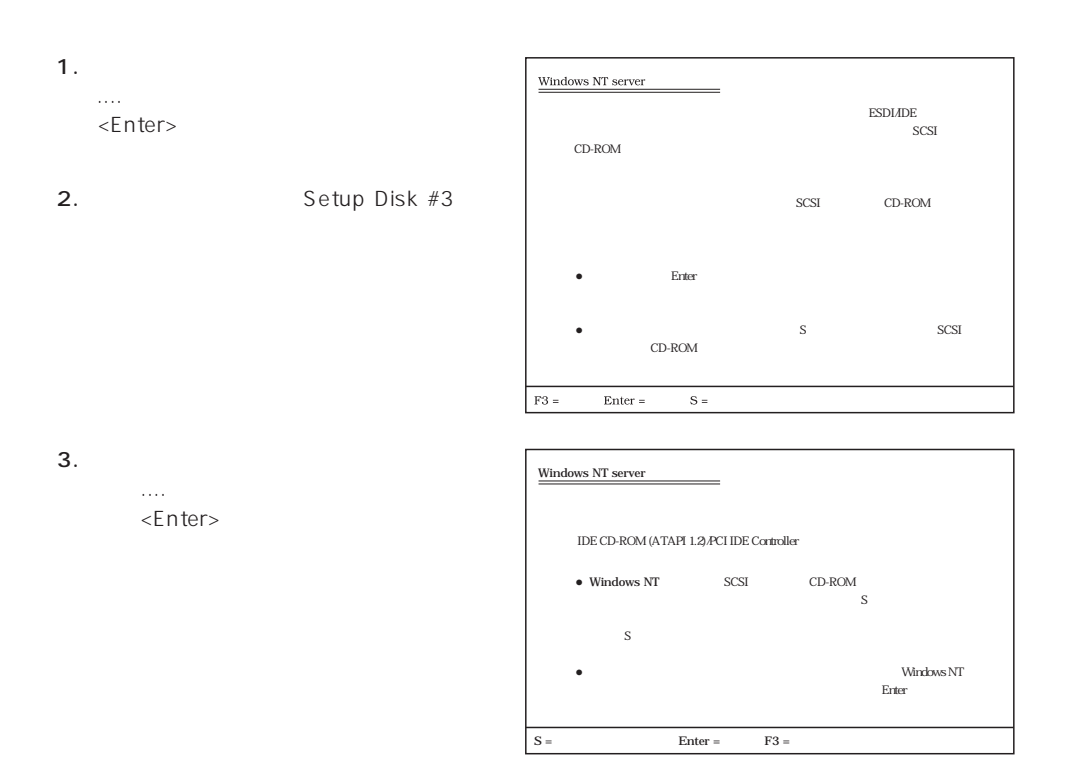

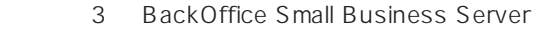

**Small Business** 

Server

 $SBS$ 

Windows NT

NTDETECT FAILED

Windows NT

 $46<sub>z</sub>$ Microsoft BackOffice Small Business Server 4.5

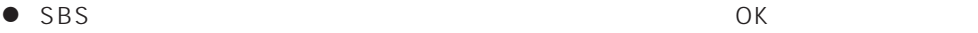

 $RAS$ 

Microsoft BackOffice Small Business Server 4.5

Microsoft FAX Server ● Microsoft BackOffice Small Business Server 4.5 セットアップにおいて、[電話のプロパティ]画面はスキップされます。

OS 000 to the three results are the three results and the three results are the three results are the three results are the three results are the three results are the three results are the three results are the three resu

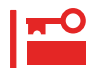

1. Microsoft BackOffice Small Business Server 4.5

 $2.$  $3.$ 4.  $\blacksquare$ 

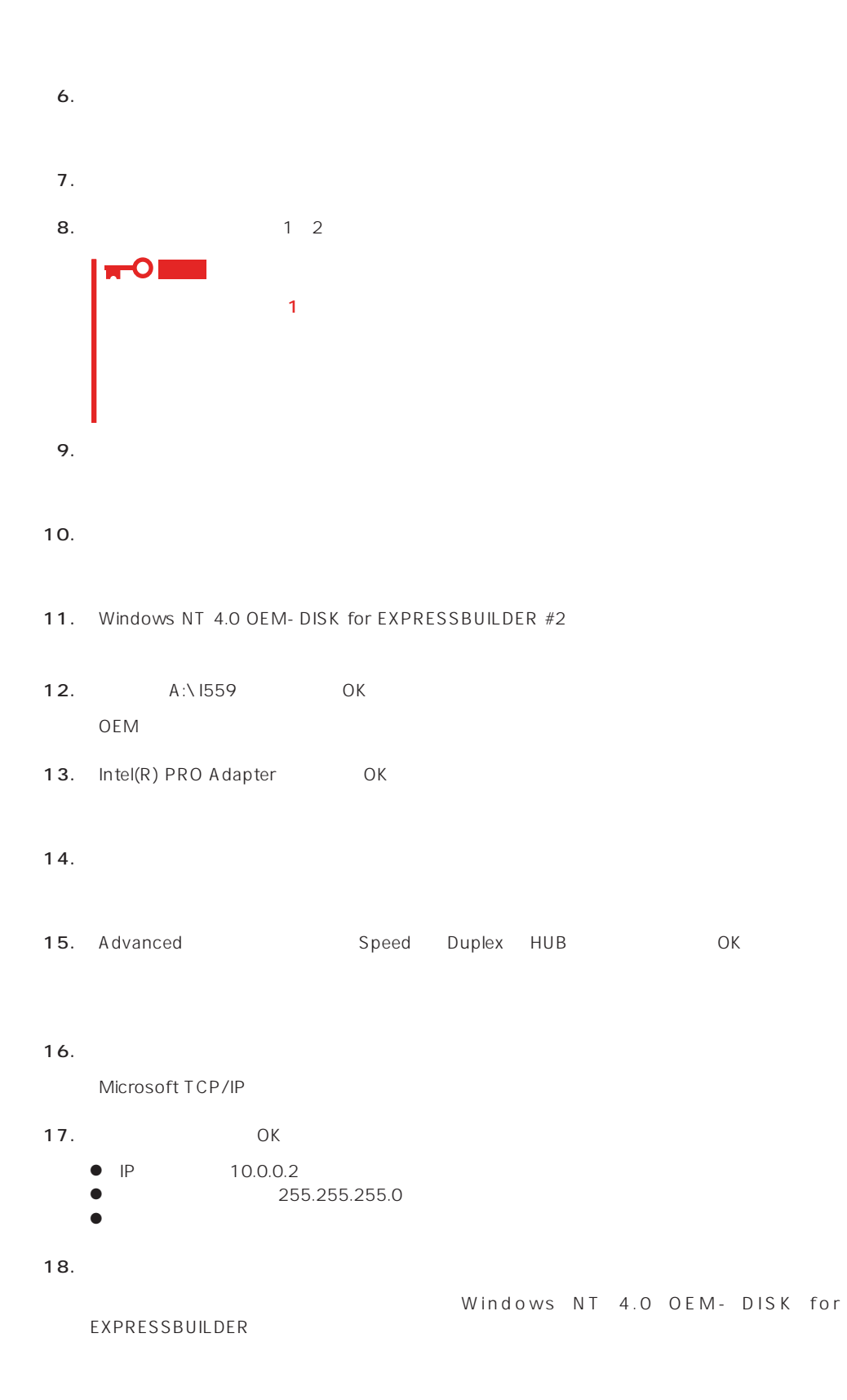

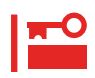

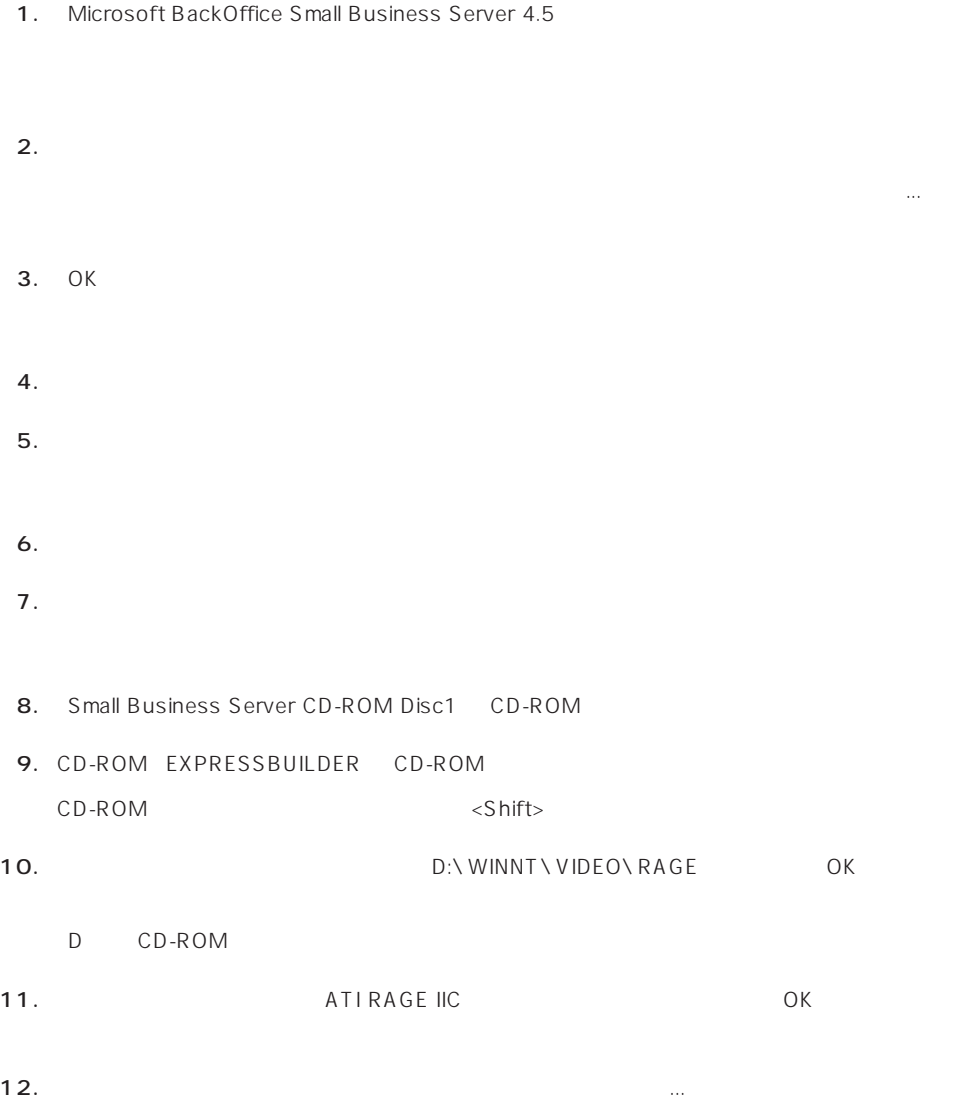

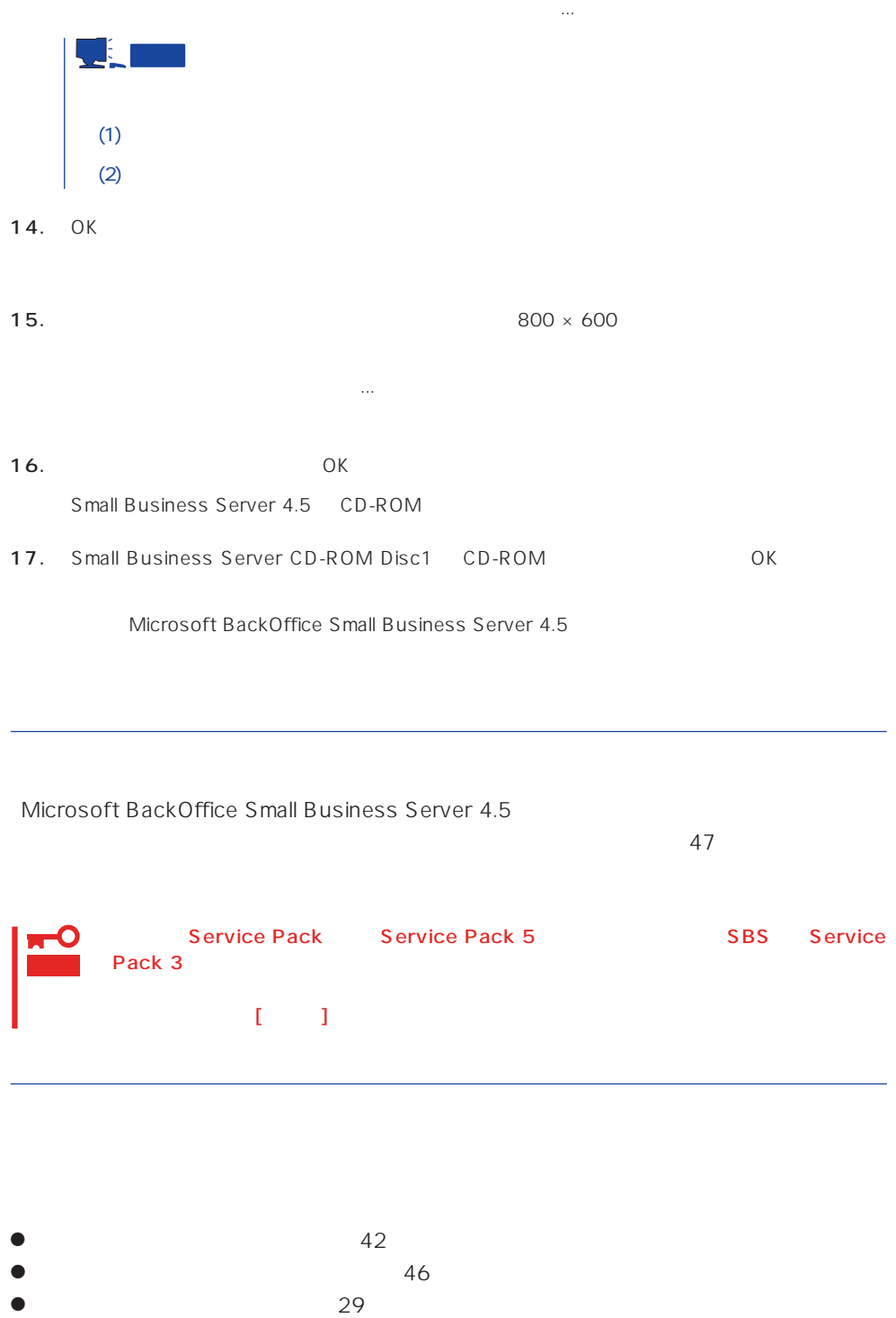